فصل هفتم

# اندازهگذاری نقشهها در اتوکد

يكي از آخرين مراحل نقشه كشي، مشخص كردن و نمايش اندازهها بر روی نقشهی ترسیم شده است. هرچند نقشه کشان، نقشههای خود را با مقیاس مشخصی ترسیم میکنند اما قرار دادن همهی اندازههای مورد نیاز بر روی نقشه، کمک شایان توجهي خواهد بود به مجريان و ناظران و همه ي كساني كه در آینده از آن نقشه استفاده می نمایند. خوانایی و درک یک نقشه وابستگی زیادی به کامل بودن اندازههای نمایش داده شده دارد. در اتوکد امکانات مفصلی برای اندازهگذاری نقشهها فراهم شده، که در نگارش های اخیر آن بسیار توسعه یافته است. آنچه در این فصل به آن پرداخته می شود، تنظیمات اندازهگذاری و انواع اندازهگذاری مورد نیاز در نقشههای معماری است. بهتر است تمرین این قابلیتها بر روی نقشهای، که در فصل قبل ترسیم كرديم، اجرا شود. بنابراين، پيش از شروع درس، فايل نقشهى مذکور را در اتوکد باز کنید.

۴ــ ىيكان ها (Arrowheads)، كه اتصال دهنده ي خطهای اندازه به خطهای اتصال اند و هرحند نام آنها پیکان قرار داده شده اما می توانند با علامتهای دیگری هم حون نقطه، تیک، دایره و ... نیز نمایش داده شوند.

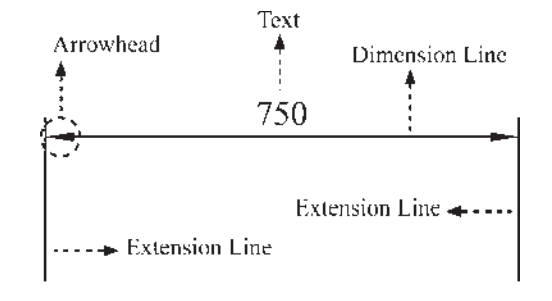

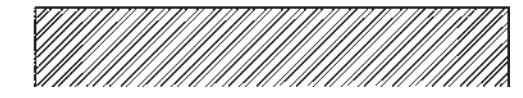

تعریف شیوه ی انداز هگذاری و تنظیمات آن در آغاز عملیات اندازهگذاری، همیشه یک شیوهی اندازه گذاری (Dimension Style) تعریف می شود. همان گونه که در فصل پنجم ملاحظه نمودید، تعریف شیوه برای نگارش متنها نيز در اتوكد وجود دارد (Text Style) . مزيت استفاده از شیوه (Style) در ترسیم یا ایجاد شکلها این کمک را به کاربران می کند که هماهنگی و نظم مشخصی در همه ی شکل ها بهوجود آيد و هر زمان كه به اعمال تغييري در آن شيوه نياز بود، آن تغییر به صورت خودکار به همه ی اشکالی که مطابق آن شیوه ایجاد شدهاند، نیز اعمال گردد. برای ایجاد یا تغییر شیوههای اندازهگذاری از منوی Format یا منوی Dimension فرمان Dimension Style را اجرا می کنیم.

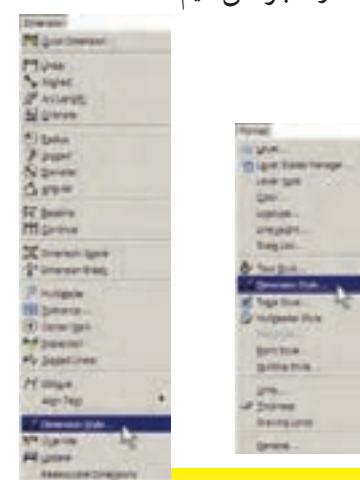

بيا اجراي اين فرمان بنجره ي Dimension Style Manager باز می شود. در این پنجره، کادر Styles فهرستی از شیوههای اندازهگذاری موجود در فایل را نمایش میدهد. اگر برای اولین بار این پنجره باز شود تنها یک شیوه ISO-25 در آن مشاهده خواهد شد (ممکن است در برخی فایلها یا نگارش های اتوكد اين شيوه با نام Standard نشان داده شود). اين بدان معنی است که چنانچه کاربر بدون تعیین شیوهی اندازهگذاری، شروع به اندازهگذاری نقشه کند، آن اندازهها از شیوهی موجود یعنی ISO-25 تبعیت خواهد کرد.

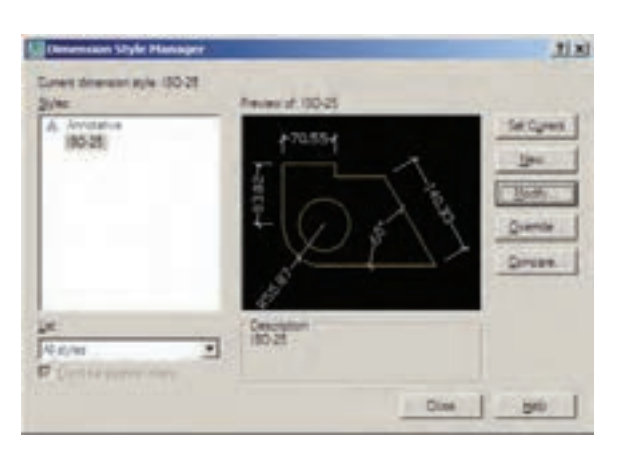

برای ایجاد یک شیوه ی جدید از دکمه ی ...New استفاده میشود. با زدن این دکمه پنجرهی Create New Dimension Style باز می شود. در کادر New Style Name نام شیوه ی جدید را تایپ می کنیم. پنجره ی کشویی Start With برای انتخاب مبنای اولیهی این شیوه، براساس یکی از شیوههای موجود است. این بخش در شرایطی مورد استفاده قرار می گیرد که بخواهید شیوهای جدید، مشابه یکی از شیوههای قبلی، اما با تغییرات اندک نسبت به آن ایجاد نمایید. بنابراین، با انتخاب نام آن شیوه در این کادر، کلیهی تنظیمات آن به عنوان شروع کار به این شیوه ی جدید منتقل می شود تا با تغییر آنها، شیوه ی جدید را اصلاح نمایید. درحال حاضر ما تنها یک انتخاب در پیش رو داریم و آن شیوه ی 25-ISO است که تنها شیوه ی موجود است. در پنجرهي کشويي Use for براي اتوکد تعيين مي کنيم که اين شیوه ی جدید برای کدام یک از انواع اندازهگذاری مورد استفاده

قرار بگیرد. دربارهی انواع اندازهگذاری در ادامهی این فصل صحبت خواهد شد. هرگاه این بخش بر روی All dimensions تنظیم گردد، شیوه ی جدید برای ایجاد همهی انواع اندازه گذاریها کارېږدي خواهد بود.

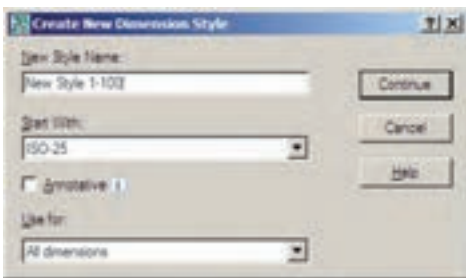

پس از تکمیل این قسمتها دکمهی Continue را میزنیم تا به پنجره ی تنظیمات اندازهگذاری برویم. آنگاه پنجرهی New Dimension Style باز میشود. با اعمال هرگونه تغییرات در ویژگیهای شیوه ی جدید، کلیهی مشخصات اندازهگذاریهایی که از این پس مطابق این شیوه ایجاد می گردند، سفارشی خواهد شد .

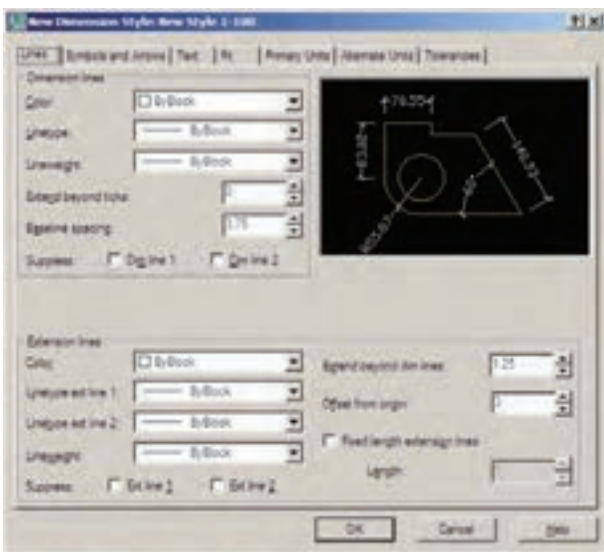

بخشهای مختلف پنجرهی تنظیمات در زبانههای فوقانی آن قابل دسترسی هستند. این بخشها به شرح زیرند : ۱\_ خطوط مربوط به اندازهگذاری (Lines) : در بخش Lines تنظیمهای مربوط به خطوط اندازه Dimension)

(Lines و خطوط اتصال (Extension Lines) تعريف مي شوند. در گزینههای مربوط به این دو سری خط، موارد مشابهی وجود دارد. گزینه ی Color رنگ این خطها را تنظیم می کند و هرگاه ByBlock فعال باشد از رنگ لایهای که اندازهگذاری در آن اجرا مي شود، تبعيت خواهد كرد. Linetype نوع خط را تعيين می کند که باز هم برای پیروی از لایهی جاری گزینهی ByBlock آن فعال مي گردد . نوع خط براي دو خط اتصال مي تواند به صورت مجزا تعیین گردد، که با دو قسمت Linetype ext line 1 و Linetype ext line 2 مشخص می شوند. Lineweight نیز برای تنظیم ضخامت خطها پیش بینی شده، که مقدار پیش فرض آن ByBlock (استفاده از پیش فرض لایهی جاری) است. Suppress به معناي حذف يا صرف نظر است. با فعال كردن گزینههای Dim line 1 و Dim line 2 برای خط اندازه و Ext line 1 و Ext line 2 براي خط اتصال، اين خطوط از اندازهگذاری کنار گذاشته خواهند شد و اندازهگذاری بدون آنها اعمال خواهد شد. اگر تنها یکی را فعال کنید (مثلاً فقط Dim line 1 یا 2 Ext line ) همان یک خط از آنها حذف می شو د .

در خط اندازه دو گزینهی خاص وجود دارد : اول Extend beyond ticks است که میزان ادامه ی خط اندازه را از دوسوی خطهای اتصال تعیین می کند. این گزینه فقط در شرايطي فعال است كه پيكان (Arrowhead) تعيين شده از نوع تیک باشد تا خط اندازه بتواند از آن عبور کند.

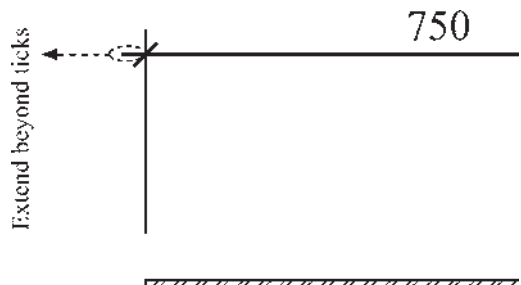

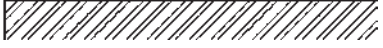

دوم Baseline spacing است. نوعی اندازهگذاری به نام Baseline در اتوکد وجود دارد که دربارهی آن در ادامه

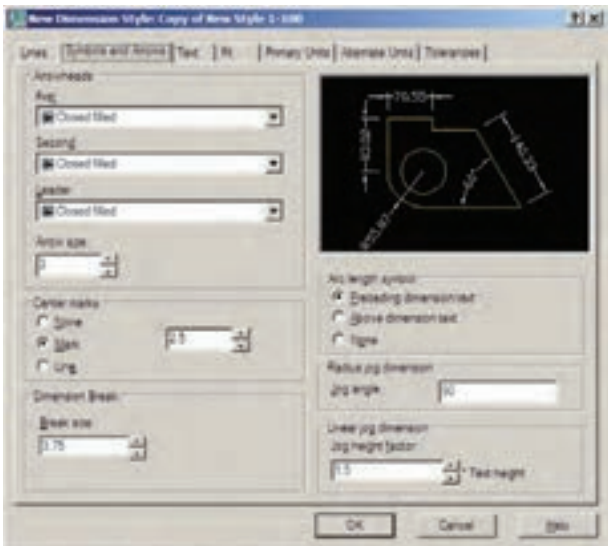

اندازه گذاری نقشههای معماری به کار می روند، انتخاب شکل Architectural tick مناسب تو است. با تعیین Architectural tick در این قسمت، حنانحه به بخش تنظیمات خط اندازه بازگر دید، ملاحظه خواهید کرد که Extend beyond ticks فعال شده است.

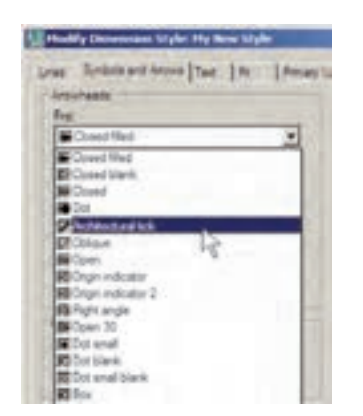

انواعی از اندازهگذاری وجود دارد که عدد یا توضیحی را بیرون از نقشه درج می کنند که با استفاده از یک پیکان هدایتگر به بخش مرتبط درون نقشه وصل می شود. به این اندازه گذاری ها Leader اطلاق میگردد و میتوان در تنظیمات شیوهی اندازهگذاری، پیکان آن را به صورت جداگانه انتخاب نمود. این انتخاب از پنجره ي كشويي Leader امكان پذير است. در جعبه ي متن Arrow size امکان تنظیم اندازه یا بزرگی پیکانهای انتخابی برای Arrowhead ها وجود دارد.

توضیح داده خواهد شد. در این اندازهگذاری تعدادی اندازه از یک نقطهی مشخص و مشترک ایجاد می شوند. مقدار Baseline spacing فاصله ی خطوط اندازه ی این مجموعه را تعیین می کند .

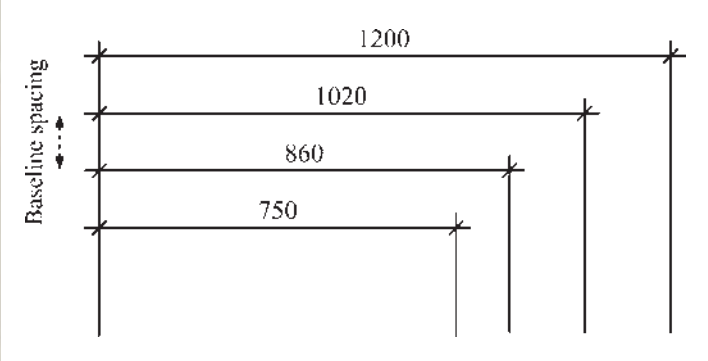

در تنظیمات خط اتصال، گزینهی Extend beyond dim lines برای تعیین میزان امتداد یافتن این خطها نسبت به خط اندازه به کار می رود. گزینه ی Offset from origin فاصله ی خط اتصال را از شکل اصلی اندازهگذاری شده تعیین می نماید.

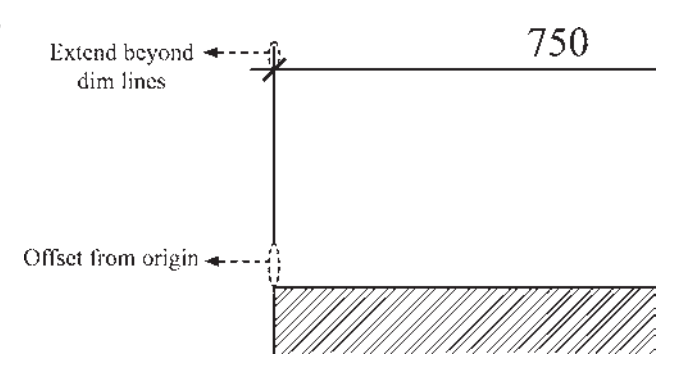

اگر Fixed length extension lines فعال شود خطوط اتصال طول مشخصی به خود خواهند گرفت و ربطی به نزدیکی یا دوری از شکل اصلے ندارد. در Length مقدار عددی این طول تعيين مي گردد.

۲\_ نشانهها و سکانها (Symbols and Arrows) : مهمترین تنظیمی که در بخش نشانهها و پیکانها اعمال میشود تعیین شکل و اندازهی پیکانهای دوسر خطوط اندازه است. در کادر Arrowheads در دو پنجره ی کشویی First و Second می توان برای هریک از دو پیکان، یک نشانه مشخص نمود. ترجیحاً بهتر است که این دو مشابه باشند و چنان چه برای

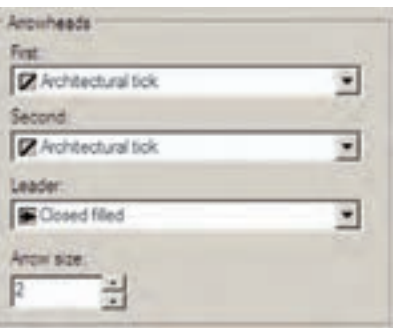

**۳ـــ متن اندازهگذاري (Text)** : در تنظيمات متن می توان مشخصات تعیین شده برای یک شیوه ی متن Text) (Style را به شیوه ی اندازه گذاری منتقل نمود. پنجره ی کشویی Text Style فهرست شیوههای متن موجود در فایل را به نمایش می گذارد و امکان انتخاب آن ها وجود دارد. حنان حه شیوه های متن موجود جهت استفاده در اندازهگذاری مناسب نباشند، با کلیک بر روی دکمهی <mark>است ، در مقابل این بخش، می توان پنجر</mark>ه ی شیوههای متن را باز کرد و مستقیماً شیوه ی جدیدی را برای نگارش ایجاد نمود. بنابراین، مشخصاتی چون فونت و حالت های آن بهطور مستقیم در این بخش تعیین نمی شود.

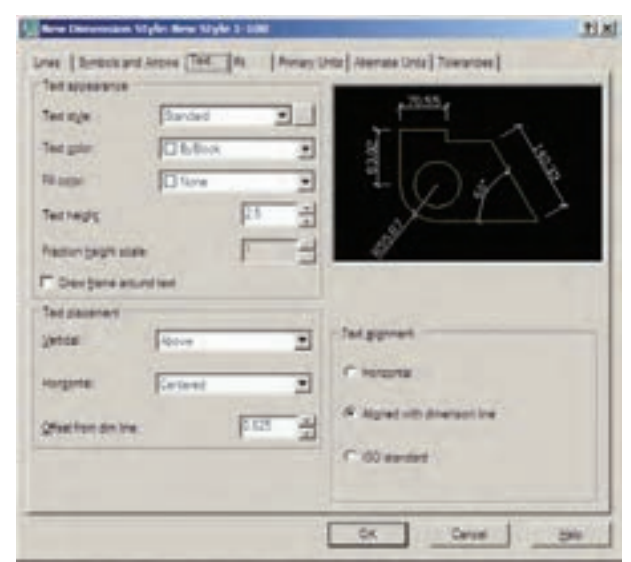

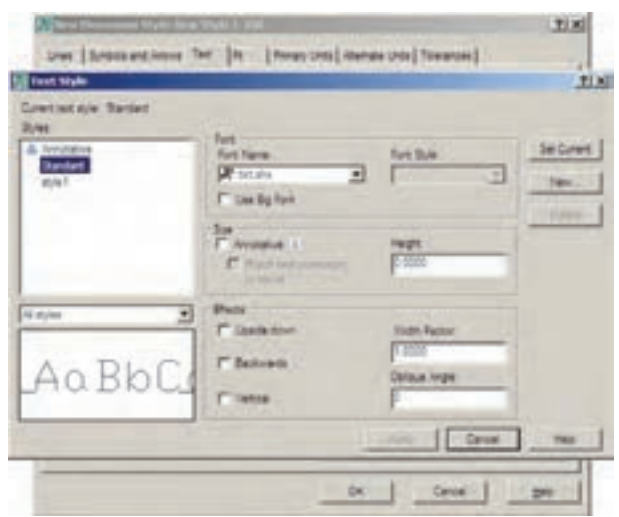

در Text color رنگ مـتن انـدازه و در Text height ارتفاع متن تعيين مي گردد. اگر گزينه ي Draw frame around text فعال شود، کادری مستطیل شکل به دور همهی متنها ترسیم میشود.

مجموعهي Text Placement بهمنظور تعيين مكان قرارگیری متن بر روی اندازه به کار می رود. دوینجره ی کشویی Vertical و Horizontal مكان متن اندازه را به ترتيب از نظر عمودي و افقي تعيين مي كنند.

عدد Offset from dim line فاصله ی متن را از خط اندازه تعیین می کند. اگر متن در بالا یا پایین خط قرار گیرد این عدد فاصلهي عمودي ميان متن و خط اندازه است. چنانچه متن در وسط خط اندازه قرار گیرد و آن را نصف کند، این عدد بيانگر فاصلهي محل قطع شدن خط تا نقطهي شروع متن است.

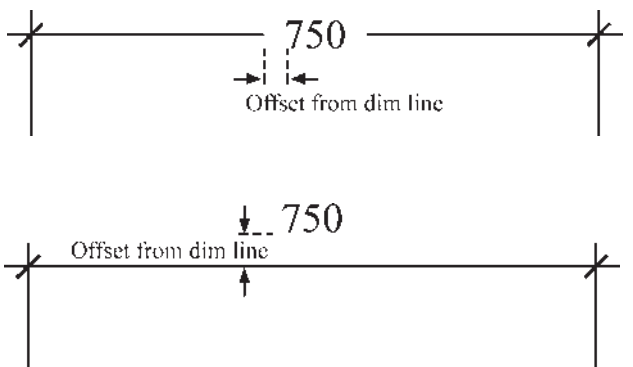

خط اتصال وجود نداشت، اولين جزئي كه به بيرون از خط اتصال منتقل شود کدام یک باشد : (best fit) : يا متن يا يبكان ها (هركدام كه بهترين گزينه بود) Arrows: سكان ها Text: متن اندازه

Both text and arrows: هم متن اندازه و هم پیکانها Always keep text between ext lines : هميشه متن میان دو خط اتصال باقی بماند و اگر جای کافی نبو د تنها پیکانها به بیرون منتقل شوند.

: Suppress arrows if they don't fit inside extension lines حنانحه پيکانها ميان خطوط اندازه جا نمي شوند به کلي حذف شو ند .

در کادر Text Placement میتوانید یکی از سه گزینهی زیر را، درشرایطی که متن در مکان خود جای نمی گرفت، انتخاب كنيد :

Beside the dimension line : متن در كنار خط اندازه قرار گیرد.

 $+$   $+$  70 تمتن به کمک : Over dimension line, with leader

یک خط هادی در بالای خط اندازه قرار گیرد.

$$
+\sqrt{1}^{70}
$$

: متن بدون Vver dimension line, without leader

 $\begin{picture}(100,10) \put(0,0){\line(1,0){10}} \put(15,0){\line(1,0){10}} \put(15,0){\line(1,0){10}} \put(15,0){\line(1,0){10}} \put(15,0){\line(1,0){10}} \put(15,0){\line(1,0){10}} \put(15,0){\line(1,0){10}} \put(15,0){\line(1,0){10}} \put(15,0){\line(1,0){10}} \put(15,0){\line(1,0){10}} \put(15,0){\line(1,0){10}} \put(15,0){\line($ استفاده از خط هادی در بالای خط اندازه قرار گیرد.  $70$ اتوكد در اين بخش انتخاب نوع ترسيم اندازه را در چنين

در کادر Scale for dimension features مقیاس نمایش اندازهگذاری تعیین میشود. در جعبهی متن Use overall scale of به صورت پیش فرض عدد ۱ درج شده است. این به آن معناست در کادر Text alignment، با انتخاب یکی از سه گزینه ی موجود، نوع چرخش متن را ، نسبت به خطوط اندازه، تعیین می کنیم .

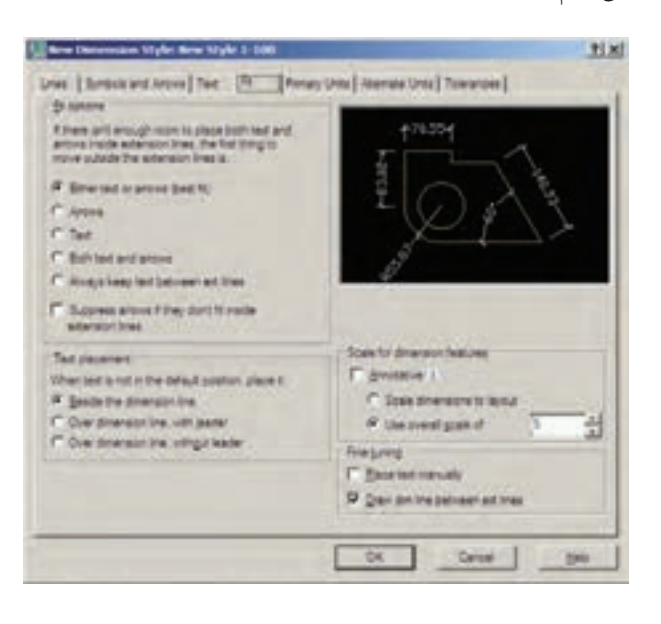

۴\_ جای گیری صحیح اجزای اندازه (Fit) : مهم ترین وظیفه ی این حوزه، در شرایطی که محدودیت مکانی وجود دارد، تعیین وضعیت قرار گیری اجزای اندازه گذاری است. زمانی که اندازهگذاری بر روی یک فاصلهی کوچک مانند ضخامت یک دیوار در پلان اعمال میشود، معمولاً قرارگیری هر دو بخش متن اندازه و پیکانهای دوسر خط اندازه میان دو خط اتصال امکان ندارد . در این حال روش های مختلفی برای حل این مشکل وجود دارد و هریک از نقشهکشان یکی از آنها را برای خود انتخاب مي کنند و برخي از آنها در شکل زير ديده مي شود.

شرایطی برای کاربر ممکن ساخته است. در کادر Fit options برای شیوه ی اندازهگذاری تعیین می کنیم که اگر فضای کافی برای قرار گیری متن اندازه و پیکان دوسر خط اندازه در میان دو

که ابعاد و اندازههای تعیین شده در این شیوه ی اندازهگذاری، عیناً در صفحه ی ترسیم رعایت میشوند. اگر بخواهید کلیه ی ابعاد تعریف شده در شیوه بزرگ تر یا کوحک تر شـوند باید این عدد را تغییر دهید. مثلاً اگر به جای ۱ عدد ۲ وارد شود تمام ابعاد تنظیم شده در این شیوه (مثل ارتفاع متن، فاصلهی متن از خط اندازه. فاصلهى خطوط اتصال از شكل اصلي، اندازهي پیکانها و ...) در صفحهی ترسیم دو برابر خواهند شد.

دو گزینه ی دیگر نیز در کادر Fine tuning وجود دارند كه به شرح زيرند :

Place text manually : با فعال شدن این حالت، پس از هر بار عملیات اندازهگذاری، میتوانید مکان قرارگیری متن را به صورت دستی و با کلیک ماوس تعیین نمایید.

Draw dim line between ext lines: با فعال كردن این گزینه اتوکد را مجبور میکنید همیشه بین دو خط اتصال، خط اندازه را ترسیم کند ؛ حتی اگر بقیهی اجزای اندازهگذاری به دليل كمبود جا به بيرون منتقل شده بودند.

۵ـ و احدهای اصلی اندازه (Primary Units) : در این بخش تعیین می کنید که در شیوه ی اندازهگذاری حاضر، اندازههای درج شده با چه واحدی مشخص شوند. واحدهای اندازههای طولی و سایر تنظیمات مربوطه در کادر Linear dimensions و واحدهای اندازههای زاویهای و تنظیماتشان در كادر Angular dimensions تعيين مي گردند.

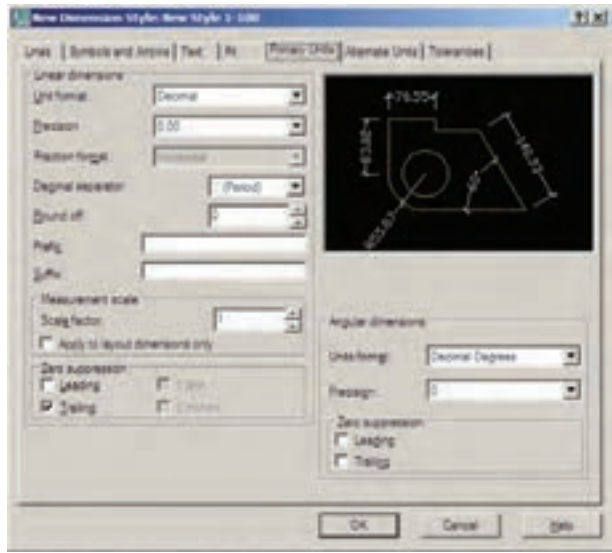

در كبادر Linear dimensions واحتدهناي اصبلين اندازهگذاری از پنجره ی کشویی Unit format تعیین می شود. عموماً ما در نقشهکشه های ساختمانی از واحدهای دهدهی پا Decimal استفاده میکنیم.

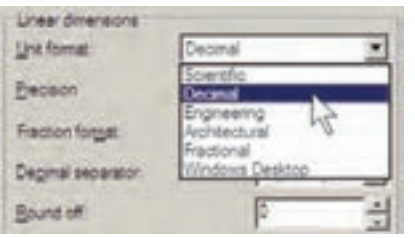

در پنجره ی Precision تعیین می کنید که اندازههای درج شده تا دقت چندرقم اعشار را نمایش دهند.

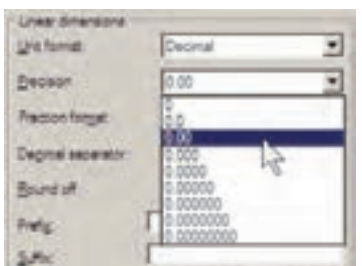

اگر واحد اندازه را در پنجرهی Unit format بر روی Fractional یا کسری تنظیم کرده باشید در بخش Fraction format چگونگی نمایش کسر را تعیین خواهید کرد. در Decimal separator علامت اعشار را انتخاب می کنید. این علامت می تواند یک جای خالبی (Space) ، کاما (Comma) يا نقطه (Period) باشد.

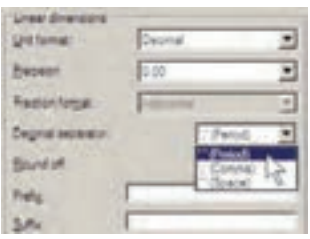

Round off میزان گرد شدن یا روند شدن عدد اندازه را تعیین می کند، که این بخش معمولاً در اندازهگذاریهای اعداد بسيار كوچک يا فاصلههايي كه اختلاف آنها در حد چند دهم يا صدم اعشار است، به کار میرود. در نقشهکشی معماری از این

قابلیت استفاده نمه شو د و آن را به صورت صفر باقی می گذارند. می توانید برای اندازهی درج شده پیشوند (Prefix) یا پسوند (Suffix) تعیین کنید. مثلاً اگر در جعبهی متن Prefix عبارت =d و در جعبهى Suffix عبارت cm را تايب كنيد طول ۷٫۵ متری به صورت زیر اندازهگذاری می شود.

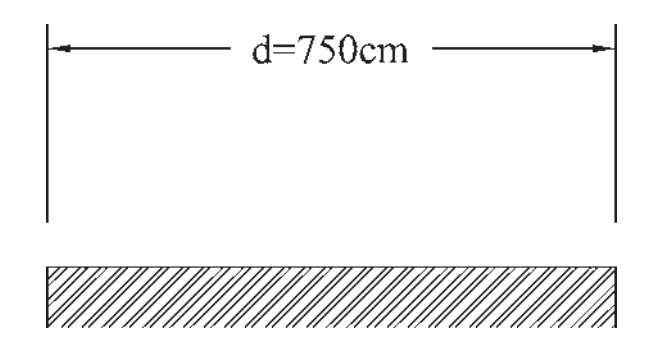

در کادر Measurement scale برای اتوکد مشخص می کنیم که اندازهها را با چه مقیاسی یا در واقع با چه ضریبی بر روى شكلها نمايش دهد. مثلاً اگر عدد Scale factor را ٣ وارد کنیم تمامی اندازهها در عدد ۳ ضرب می شوند، یعنی طول ۱٫۵ متری پس از اندازهگذاری ۴٫۵ متر نشان داده میشود.

از قابلیت فوق در شرایطی استفاده می شود که لازم باشد تا در یک محیط رسم، دو نقشه با مقیاس های مختلف وجود داشته باشد. بهطور مثال، اگر نقشهای با مقیاس ۱/۱۰۰ و نقشهای با مقیاس 1⁄0 داشته باشیم تمامی اندازههای نقشهی 1⁄۵۰ دو برابر نقشه ی ۱/۱۰ است. بنابراین، اگر بخواهیم این دو نقشه را با یک شیوه، اندازهگذاری کنیم به مشکل برخورد می کنیم. به این ترتیب که اگر ابعاد نقشهی ۱/۱۰ واقعی باشند در نقشهی ۷۵۰ اندازهها دو برابر واقعیت نشان داده خواهند شد. در نتیجه می توان برای نقشه ی ۱٫۵۰ شیوه ی اندازه گذاری جدیدی تعریف نمود و مقدار عددی Scale factor را در آن ۰/۵ وارد کرد تا تمامی اندازهها نصف اندازهی موجود نمایش داده شوند.

بخش Zero suppression به منظور حذف صفرهاي اضافی از اعداد اندازه است. چنان چه گزینهی Leading فعال شود، صفر قبل از مميز در اعداد كوحك تر از ١ حذف مي شود ؛

مثلاً عدد 0.28 به صورت 28. نشان داده می شود. اگر گزینه ی Trailing را فعال كنيم، صفرهاي اضافي بعد از مميز، كه تأثيري در مقدار عددي اندازه ندارند، حذف مي گردند. مثلاً عدد 3.80 به صورت 3.8 نشان داده خواهد شد. گزینههای 6eet و 0 inches نیز برای حذف صفر اضافی در واحدهای فوت و اینچ به کار می روند که معمولاً در اندازهگذاریهای ما کاربردی ندارند. این دو گزینه به این دلیل خاموش!ند که واحد انتخابی در حال حاضر Decimal انتخاب شده است.

در كادر تنظيمات اعداد زاويهاي (Angular dimensions) نيز ، ابتدا در بخش Unit format واحد زاويهها را تعيين مي كنيم. واحدهای زاویه که میتوان در آن تنظیم نمود عبارتاند از : ا۔ Decimal Degrees: درجه ی دهدهی

Degrees Minutes Seconds \_ ۲\_ Gradians : گراد  $, : Radius \rightharpoonup f$ 

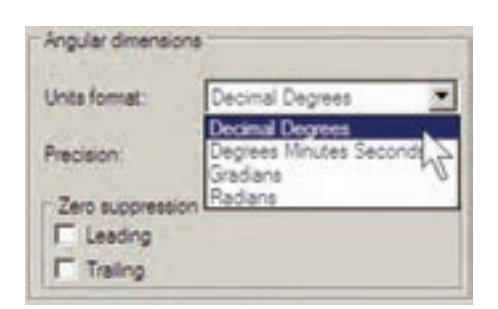

در بخش Precision، تعداد ارقام پس از اعشار یا دقت اعشاری زاویههای اندازهگذاری شده، تعیین می گردد. در Zero Suppression نیز همانند تنظیمات اعداد طولی، می توان صفرهای اضافي قبل و بعد از اعشار را حذف نمود.

۶\_ واحدهای معادل (Alternate Units) : می دانیم همهی اعداد میتوانند معادلهایی در واحدهای دیگر داشته باشند. مثلاً ۲٫۵ سانتی متر در واحد دهدهی معادل یک اینچ در واحد مهندسی است. بنابراین، اتوکد این امکان را فراهم کرده است که هنگام درج اندازهها بر روی شکلها، طول اندازهگذاری شده با دو واحد نشان داده شود.

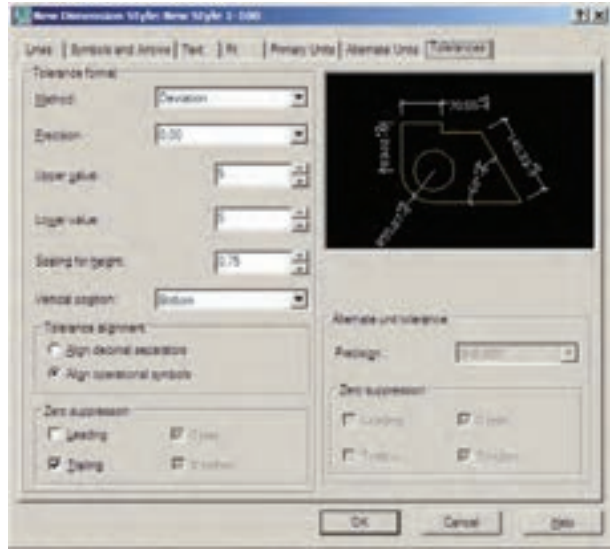

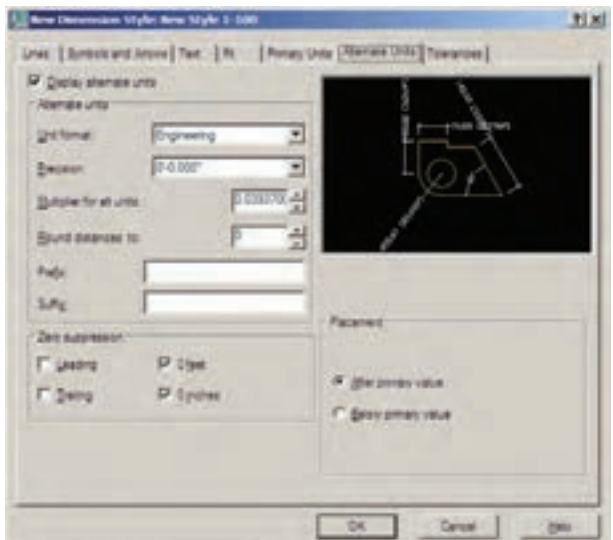

۷\_ اختلاف انداز ه گیری (Tolerance) : بعضی اوقات در اندازه گیری مشخصات یک محصول اختلافی وجود دارد یا آن که دقتهای اندازهگیری متفاوت است. بنابراین، بهمنظور جلوگيري از اشتباه و يا جلب توجه مخاطبان به احتمال وجود اختلاف در اندازهگیری، آن اختلاف را در اندازهی ثبت شده درج می کنند. مثلاً برروی یک قوطی محصولات غذایی ممکن است عبارت زير نوشته شود :

وزن : ۲۰ ± ۴۵۰ گرم

اختلاف در وزن آن محصول مي تواند تا ۴۰ گرم وجود داشته باشد. يعني از ۴۷۰ گرم تا ۴۳۰ گرم. اين اختلاف در اندازهگیری می تواند در اندازهگذاری طولها در اتوکد نیز به کار گرفته شود. این امکانات کمتر در نقشهکشبی مورد استفاده قرار می گیرد و بعضاً در نقشهکشی قطعات صنعتی و در رشتهی مکانیک کاربرد دارد.

اگر بخواهید از این قسمت استفاده کنید در Method شیوه ی نمایش اختلاف اندازه، در Precision دقت اعشاری آن، در Upper value و Lower value مقادير بالا و پايين اختلاف، در Scaling for height مقیاس ارتفاعی متن عدد اختلاف نسبت به متن اصلي اندازه، در Vertical position مکان عمودی قرارگیری اختلاف اندازه نسبت به اندازه ی اصلی،

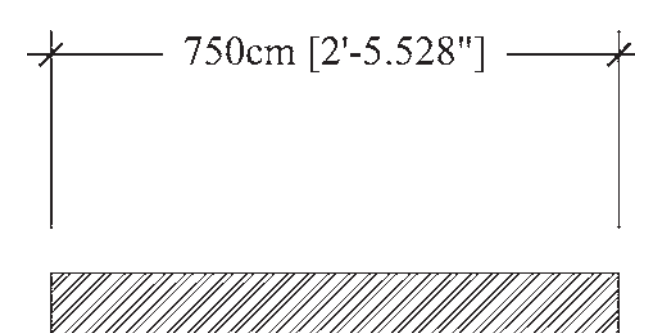

ه گاه بخواهید از این قابلیت در یک شیوه ی اندازه گذاری استفاده کنید باید گزینهی Display alternate units در بالای این قسمت فعال گردد. هرچند امکانات Alternate Units به ندرت در نقشه کشی معماری استفاده می شود اما مختصراً بخشهای آن در زیر توضیح داده خواهد شد. Unit format : واحد اندازه ی معادل Precision : تعداد ارقام بعد از اعشار در اندازه ي معادل Round distance to: گرد کردن اندازهی معادل Prefix: ييشوند اندازه ي معادل Suffix : پسوند اندازه ی معادل Zero Suppression: حذف صفر های اضافی اندازه ی معادل Placement : مكان قرارگيري اندازهي معادل (بعد از

در Tolerance alignment وضعیت قرار گیری دو مقدار بالا و پایین نسبت به همدیگر ، در Zero Suppression حذف صفرهای اضافي اختلاف اندازهها و در Alternate unit tolerace تنظيمات چگونگی نمایش اختلافات در اندازهی معادل را تعیین می نمایید . با پایان یافتن تنظیمات مربوط به شمیوه ی اندازهگذاری مي توانيد د کمه ي OK را بزنيد و به پنجره ي اوليه ي Dimension Style Manager بازگردید. اکنون ملاحظه میکنید که شیوه ی جدید اندازه گذاری ای که تعریف کرده اید، در ستون Style اضافه شده است.

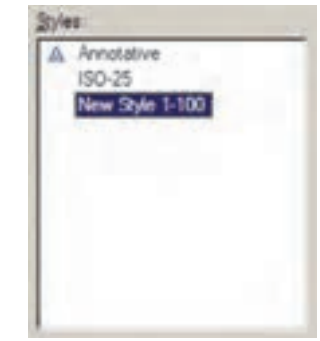

برای آن که از این پس با این شیوه بر روی شکلها اندازهگذاری کنیم باید آن را به صورت جاری درآوریم (همانگونه که یک لایه را به صورت جاری درآوردیم). به این منظور بر روی نام شیوه ی جدید کلیک می کنیم و دکمهی Set Current را میزنیم تا در مقابل عبارت :Current dimension style نام اين شيوه به نمايش درآيد.

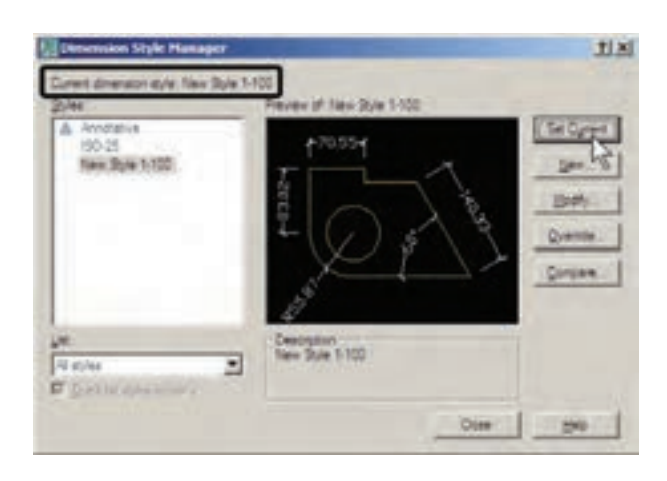

هر زمان که خواستید تغییراتی در تنظیمات مربوط به یک شیوه ی اندازه گذاری اعمال کنید، به همین پنجره بیایید و با انتخاب نام آن شیوه بر روی دکمهی ...Modify کلیک کنید تا پنجره ی هفت قسمتی تنظیمات، که توضیح داده شد، باز شود و امکان این تغییرات را برای شما فراهم نماید.

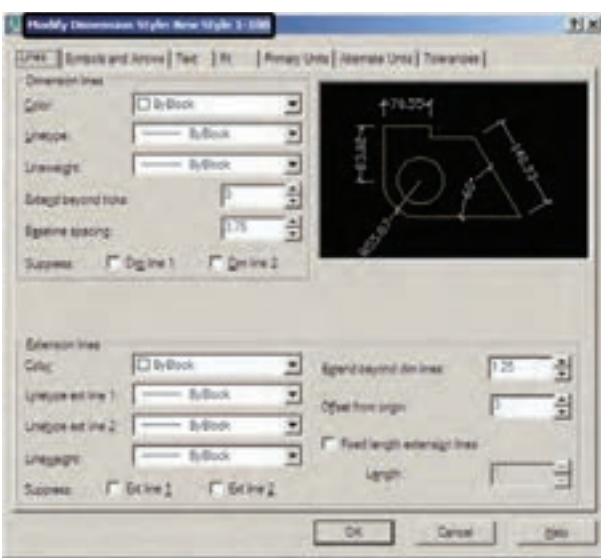

روش های انداز هگذاری شکل ها یس از تنظیم شیوه ی اندازهگذاری و فعال کردن آن به صورت شیوه ی جاری، می توانیم از روش های گوناگونی، که در اتوکد به منظور درج اندازه بر روی شکلها پیش بینی شده است، استفاده نماییم. این روش ها در منوی Dimension قرار دارند. مي توانيد به جاي اجرا كردن اين فرمان ها از منوی مذکور، نوار ابزار Dimension

را فعال کنید تا بتوانید از دکمههای آن استفاده نماسد.

#### HAFNORSAMRMITH BOWNALA WARDIA

در زیر به شرح این روشها میپردازیم. ۱\_ خبطسي (Linear) : روش Linear بيه مينظيور اندازه گذاري فواصل افقي يا عمودي استفاده مي شود . با اجراي فرمان Linear بر روی دو نقطه، که می خواهیم اندازه ی فاصله ی افقی یا عمودی آنها را درج کنیم، کلیک میکنیم و ماوس را در جهتي كه قرار است آن اندازه نشان داده شود حركت مي دهيم و از شکل اصلی دور میکنیم. با کلیک سوم مکان قرارگیری خط اندازه و متن آن تعیین می شود و فرمان پایان می پابد.

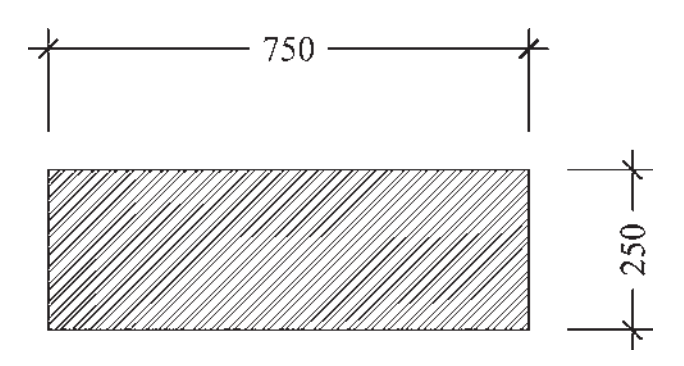

۲\_ مایل (Aligned) : برای اندازهگذاری فاصلههای مايل (غيرافقي و عمودي) از فرمان Aligned استفاده مي شود. روش اجرای آن شبیه به روش Linear است به این ترتیب که دو نقطهی موردنظر انتخاب میگردد و با حرکت ماوس و کلیک سوم، مکان قرارگیری اندازه تثبیت میشود.

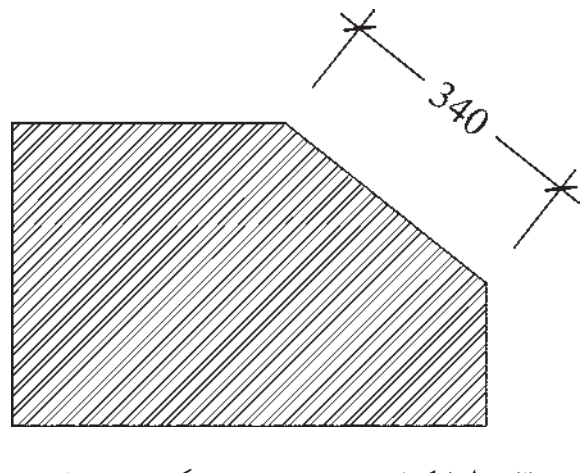

۳ــ طول كمان (Arc Length) : اگر بخواهيم طولهاي

مدور را اندازهگذاری کنیم باید از فرمان Arc Length استفاده نماییم. در این روش با اجرای فرمان و کلیک تنها بر روی کمان موردنظر، مکان قرارگیری خط اندازه و متن آن را با حرکت ماوس و کلیک دوم تعیین می کنیم.

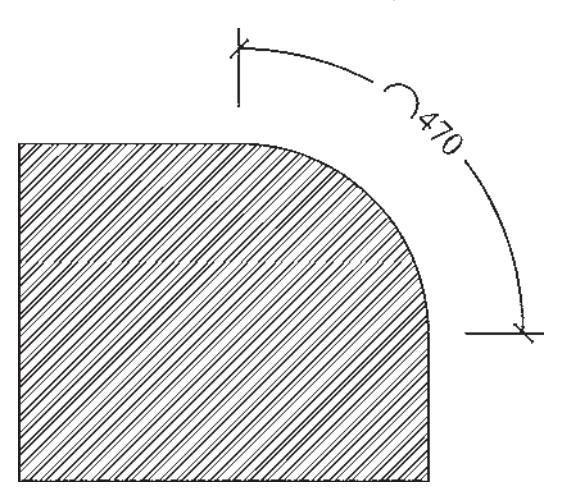

**۴\_ مختصات نقطه (Ordinate)** : این روش به منظور درج مختصات یک نقطه (x,y) بر روی ترسیم اتوکد به کار می رود. اما در نقشه کشی معماری کاربردی ندارد. روش اجرای آن به این ترتیب است که بر روی نقطهی موردنظر کلیک می کنیم و مکان درج مختصات را با حرکت ماوس و کلیک دوم تعیین میiماییم. ۵ـــ شعاع (Radius) : براي اندازهگذاري شعاع دايره و كمان از فرمان Radius استفاده مى شود. پس از اجراى فرمان و کلیک بر روی دایره یا کمان موردنظر، با حرکت ماوس، مکان قرارگیری اندازه ی شعاع را تعیین و کلیک دوم را اجرا می کنیم. توجه کنید که اگر ماوس را درون دایره ببرید و کلیک کنید، اندازهي شعاع در داخل سطح دايره درج مي گردد و چنان چه در بیرون کلیک کنید، شعاع موردنظر تا خارج دایره ادامه می یابد و در آنجا عدد اندازه قرار داده میشود. نوع نگارش اندازهی شعاع نيز به اين ترتيب است كه حرف R (اول كلمهي Radius) قبل از عدد آن نوشته می شود.

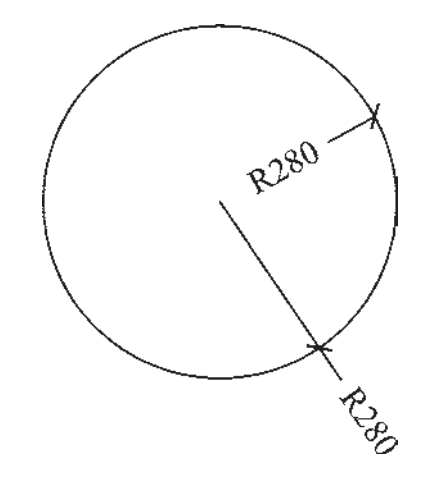

**۶\_ قطر (Diameter)** : برای اندازه گذاری قطر دایره از فرمان Diameter استفاده میشود. روش آن دقیقاً مشابه فرمان Radius است ؛ یعنی پس از انتخاب دایره، ماوس را به داخل یا بیرون دایره حرکت میدهیم و برای درج عدد قطر کلیک می کنیم. در اندازهگذاری قطر شیوهی نگارش اندازه به این صورت است که علامت Ø قبل از عدد اندازه قرار داده می شود.

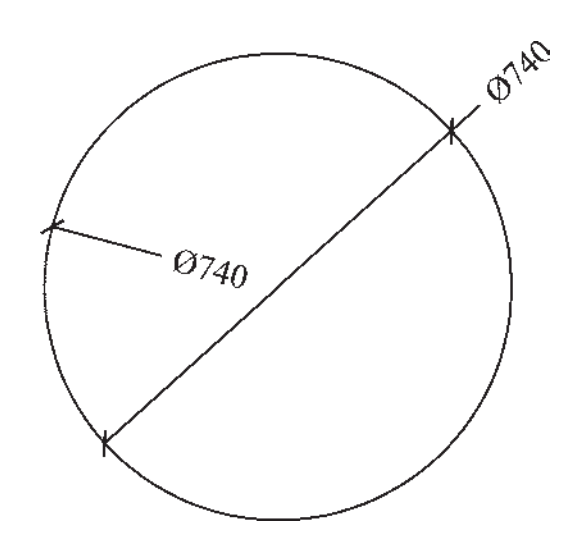

نمایش اندازه ی زاویه ی بین دو خط به کار می رود. پس از اجرای این فرمان ابتدا بر روی دو خط موردنظر کلیک می کنیم. سپس با حرکت ماوس و تعیین مکان قرارگیری اندازهی زاویه، کلیک سوم را اجرا می کنیم. باید توجه داشت که دو خط همیشه دارای دو زاویهاند : زاویهی کوچکتر و زاویهی مکمل آن زاویه ؛ یعنی زاویهی بزرگتر . در عین حال بسته به آن که حرکت ماوس و

کلیک سوم در جهت زاویهی کوچک تر یا بزرگ تر اعمال شود، آن زاویه بر روی شکل، نشان داده خواهد شد.

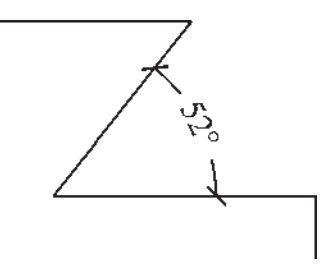

٨ـــ خط مبنا (Baseline) : اگر بخواهيم چندين اندازهي هم راستا را به گونهای اندازه گذاری کنیم که یکی از خطوط اتصال أنها مشترك باشد يا در واقع فواصل تمامي اجزاي أن راستا از یک نقطه اندازهگذاری شود از Baseline استفاده می کنیم. در شرایطی میتوان از روش خط مبنا استفاده نمود که پیش از آن با یکی از روشهای قبلی اندازهای بر روی صفحه درج شده باشد. برای تمرین روش اندازهگذاری خط مبنا پلان ترسیم شده در فصل قبل را مدنظر بگیرید و مراحل زیر را اجرا كنىد :

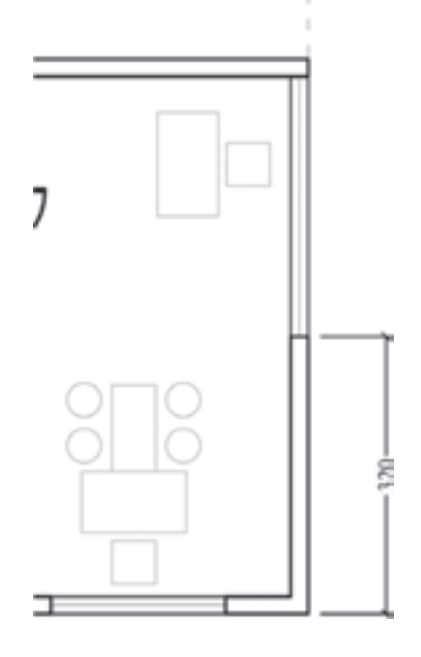

ابتدا لایهای با نام Dim و رنگ دلخواه ایجاد نموده و آن را بهصورت جاری در آورید. با استفاده از اندازه گذاری Linear در لبه ی سمت راست پلان فاصله ی گوشه ی دیوار را تا ابتدای پنجره اندازهگذاری کنید. برای این کار از نقطهی گوشهی دیوار شروع كنيد نه لبهى پنجره!

فرمان Baseline را اجرا نمایید و نقطهی انتهای دیگر پنجره، انتهای دیگر دیوار و انتهای خطحین (نقاط مشخص شده در شکل زیر) را کلیک کنید. برای پایان دادن به فرمان Enter را بزنید.

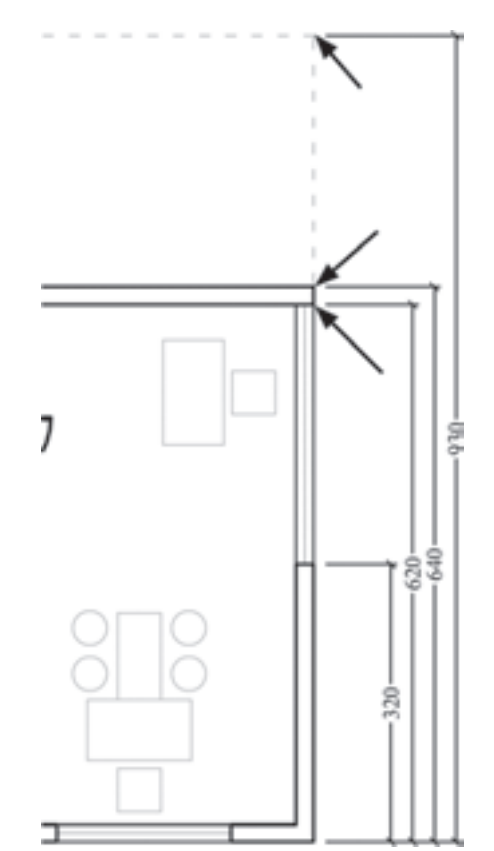

از این فرمان عموماً برای اندازهگذاری نماها و مقاطع (برشهای عمودی) در نقشه کشی معماری استفاده میشود. ۹ــ ممتد (Continue) : اگر بخواهيم فواصل مجاور یکدیگر را به صورت ردیفی و منظم اندازهگذاری نماییم از Continue استفاده می کنیم. در این روش نیز باید قبلاً اولین فاصله به وسیلهی یکی از روش های قبلی اندازهگذاری شده باشد. اکنون بدنهی سمت چپ پلان ترسیم شده را بزرگنمایی کنید و

دیوار بالایی را از بالا به پایین و به وسیله ی Linear اندازه گذاری نمایید. توجه کنید که هنگام اجرای فرمان ابتدا نقطهی بالایی دیوار را کلیک کنید و سپس نقطهی پایینی را.

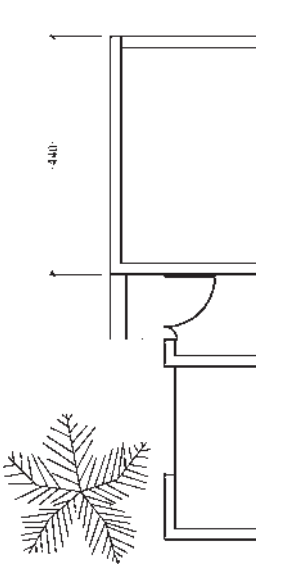

اكنون فرمان Continue را اجرا نماييد و نقاط بعدي يعني انتهای پلهی ورودی، ابتدای پنجره، انتهای پنجره و انتهای دیوار (همان گونه که بر روی تصویر زیر مشخص شده است) را کلیک کنید و برای پایان فرمان، Enter را بزنید.

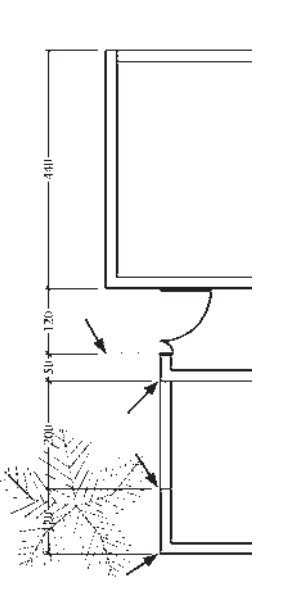

از این فرمان عموماً برای اندازهگذاری طولبی و عرضبی یلانها (برش های افقی) در نقشه کشی معماری استفاده می شود.

تغيد مشخصات اندازه

زمانی که یک شیوه ی اندازه گذاری به صورت جاری تعیین می شود همهی اندازههای ترسیم شده روی صفحه از تنظیمات آن شیوه استفاده می کنند. هرگاه درج اندازههایی با یک شیوهی دیگر نیاز باشد، در پنجره ی Dimension Style شیوه ی جاری را عوض می کنیم. سپس از فرمان های منوی Dimension برای رسم اندازههای جدید استفاده مینماییم. اگر در این میان خواستیم تا یکی یا بعضی از اندازههای ترسیم شده را تغییر دهیم می توانیم با اجرای فرمان Properties ، که در فصل قبل به آن اشاره شد، مشخصات شیوهی آن اندازهی خاص را عوض کنیم. به این منظور با انتخاب آن اندازه و اجراي فرمان Properties پنجره ي مشخصات اندازه باز می شود و در ۸ بخش، کلیهی تعاریف و تنظیمات مربوط به آن اندازه را در اختیار ما می گذارد. این بخش ها در واقع همان بخشهاي تعريف و تنظيم شيوههاي اندازهگذاریاند، که پیش از این بهطور کامل توضیح داده شد. برای دسترسی به تنظیمات هرکدام از بخشها کافی است

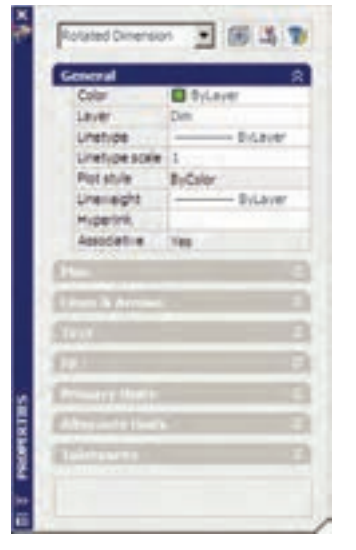

بر روی علامت مسلم اینک کنید تا باز شود و امکانات آن را در اختيار شما قرار دهد.

به همین ترتیب می توان با استفاده از فرمان Match Properties مشخصات یک اندازه را به یک یا بعضی از دیگر اندازههای موجود انتقال داد.

## فصل هشتم

# خدمات ا تو کد به کاربران

**اهداف رفتاری:** با مطالعه و انجام تمرینات این فصل از فراگیرنده انتظار میرود : ۱\_ از نقشههای ترسیم شده در اتوکد پلات بگیرد. ۲\_ شیوههای جدید پلات را به منظور استفاده در عملیات جاپ تعریف نماید. ۳\_ از فایلهای گرافیکی مورد نیاز در محیط کار اتوکد استفاده کند و آنها را مدیریت نماید. ۴\_ خروجیهای گرافیکی مورد نیاز را از اتوکد دریافت کند. ۵ــ فایلهای آسیب دیده در اتوکد را ترمیم و بازسازی نماید. ۶\_ ذخیرهسازی فایلهای پشتیبان اتوکد را مدیریت نماید و در شرایط خاص از آنها استفاده کند. ۷\_ فایل های نقشه ی اتو کد را از تعاریف اضافی پاک سازی نماید. ۸ــ همزمان چندین فایل را در اتوکد باز کند و آنها را مدیریت نماید.

همانند بسیاری از نرمافزارهای موجود، اتوکد میتواند به هر چاپگري كه در سيستم عامل ويندوز تعريف شده باشد خروجي بفرستند. تفاوت اتوکد با برخی دیگر از نرم|فزارها آن است که اتوکد هیچ محدودیتی از نظر ابعاد کاغذ خروجی چاپ ندارد. لذا ملاحظه می کنید که در بسیاری از دفاتر فنبی، از رستامها (پلاترها)ی بزرگ رنگی یا سیاه و سفید برای چاپ نقشهها استفاده مي شود . به هر حال كاربران عادي اتو كد عموماً براي چاپ كردن نقشههای محدود، از چاپگرهای کوچک خانگی بهره میبرند. بنابراین، آموختن روش چاپ نقشه برای همهی کاربران، امری ضروري بەنظر مىرىسد.

به منظور جاب كردن نقشه، پس از اتمام ترسيم و قرار دادن نوشتهها و اندازهگذاریهای لازم بر روی آن، از منوی File فرمان ...Plot را اجرا مى نماييم ويا از نوار ابزار Standard بر روی دکمهی کیل کلیک میکنیم. در این صورت پنجرهی

حال که کلیهی امکانات اتوکد را به منظور ترسیم و ویرایش و مدیریت نقشههای اتوکد آموختهاید، در فصل آخر این کتاب با برخی از خدمات نرمافزار، که برای سهولت نقشهکشی کاربران ارائه میشود، آشنا میشوید. این خدمات به شما کمک می کند تا بتوانید خروجیهای مطلوبی از اتوکد دریافت نمایید و با برخی دیگر از نرم|فزارها ارتباط برقرار کنید و نیز تنظیمات موردنظر خود را به محیط اتوکد اعمال نمایید. همچنین میآموزید که چگونه از فایلهای نقشه، پشتیبان تهیه و از آنها استفاده کنید و فایل های آسیبدیده را ترمیم نمایید.

### جاب كردن يا يلات گرفتن نقشهها

مهمترین روش دریافت خروجی از نقشههای رسم شده در اتوكد جاب كردن يا پلات گرفتن آنها بر روى كاغذ است.

Plot باز مے شود.

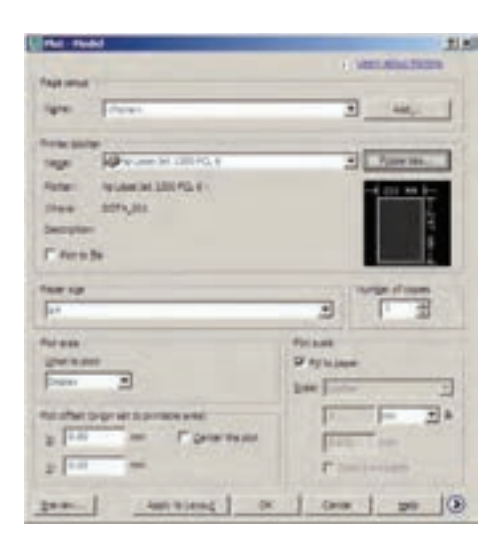

در بخش Printer/Plotter پنجره ی کشویی Name می توانید یکی از حایگرهای تعریف شده در ویندوز یا اتوکد را براي چاپ انتخاب كنيد. در صورت نياز به تغيير بعضي از تنظيمات خاص (مربوط به چاپگر انتخاب شده)، بر روی دکمهی Properties... Plotter Configuration كليك كنيد تا ينجره ي Editor باز شود.

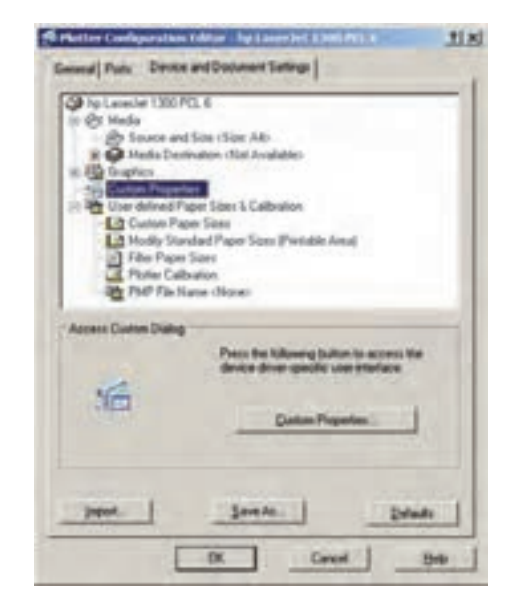

در این پنجره می توانید برخی از پیشفرضهای چایگر ، مانند اندازه ي كاغذ و جهت آن، كيفيت حاب (Resolution)، سیاه و سفید یا رنگی بودن و … را، که برای حایگرهای مختلف

متفاوت است، تنظیم نمایید . اگر خواستید مستقیماً به تنظیمات پیش فرض حایگر تعریف شده وارد شوید، از دکمه ی Custom ...Properties استفاده کنید. بهطور مثال، برای جایگر مدل HP LaserJet 1300 PCL 6، كه در اين ويندوز آن راتعريف کردهاند، پنجرهی زیر باز شده است.

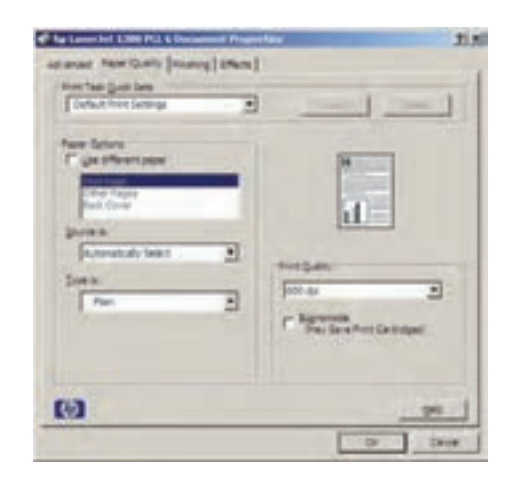

وقتی تغییرات موردنظر را اعمال کردید و OK را زدید تا از پنجرههای فوق خارج شوید و به پنجرهی اصلی پلات بازگردید، Changes to a Printer Configuration بنجرهای با عنوان File باز می شود و از شما می خواهد تعیین کنید که تنظیمات اجرا شده بر روي حايگر، در اتو كد ذخيره شود يا خير . حنان حه گزینه ی اول پنجره را فعال نمایید، تغییرات اجرا شده تنها برای این پلات اعمال خواهد شد و اگر گزینه ی دوم انتخاب شود، تغییرات صورت گرفته برای این حایگر در اتو کد ذخیره خواهد شد .

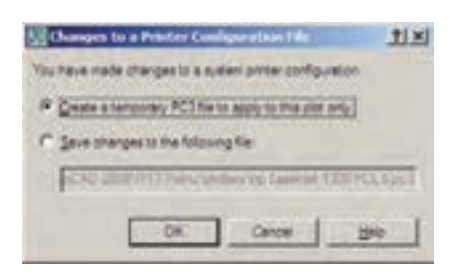

در پنجره ی اصلی پلات، گزینهای را با عنوان Plot to file داریم که چنانچه فعال باشد، خروجی پلات به صورت یک فايل ذخيره خواهد شد و بر روى كاغذ چاپ نمى شود. اين گزينه را لازم نیست فعال کنید ؛ چرا که اگر چاپگری برای دریافت

خروجي به فايل تنظيم شده باشد، به صورت خودکار اين گزينه روشن خواهد شد. بهطور مثال، برنامههایی وجود دارند که با نصب آنها حايگري به ويندوز اضافه مي شود كه از طريق آن می توانید خروجی برنامهها را به صورت فایل گرافیکی یا pdf ذخیره نمایید. وقتی از این چاپگرها در اتوکد استفاده شود گزینهی Plot to file روشن می شود. در بخش Paper size اندازه ی كاغذ خروجي چاپ تعيين مي شود.

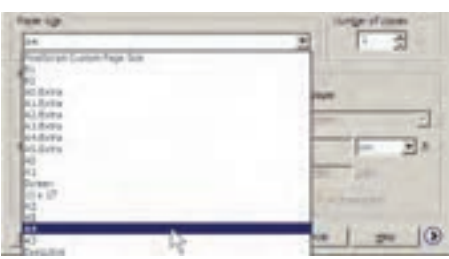

در بخش Number of copies تعداد خروجي هاي حاب را تعیین می کنید.

در Plot area محدودهای از نقشه، که باید چاپ شود، تعیین می گردد. با این توضیح که همیشه لازم نیست تمام ترسیمات صفحه، بر روی کاغذ چاپ شوند. مثلاً ممکن است پلان، نما و برش یک ساختمان در یک فایل نقشه رسم شده باشند اما بخواهید تنها یکی از آنها را پلات بگیرید. بنابراین، در پاسخ به What to plot می توانید یکی از گزینههای زیر را جهت تعیین محدوده ی يلات انتخاب نماييد.

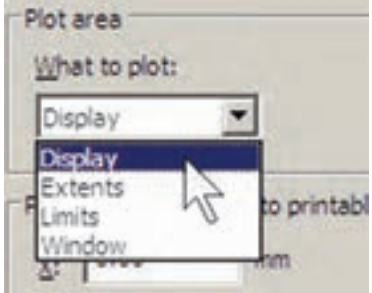

**ا۔ Display:** آنحه در حال حاضر با بزرگنمایی پا کوچکنمایی (Zoom) در صفحه ی نمایش نشان داده شده است. **Fxtents\_ ۲ـــ Extents:** هر چه در صفحهي ترسيم قرار دارد. تاــ Limits: محدودهي ترسيم كه در فرمان Drawing

Limits تعیین می شود.

**Window\_\_۴: محد**ودهای از ترسیمات که بهوسیلهی یک پنجره توسط کاربر تعیین می شود. در بخش Plot offset برای فرمان پلات مشخص می کنید که محدودهی انتخاب شده در بالا، با چه فاصلهای از لبههای كاغذ، چاپ شود. چنانچه مقادير X و Y آن را صفر دهيد نقشهى موردنظر دقيقاً از لبهى كاغذ چاپ خواهد شد. اين دو عدد فاصلهى طولى و عرضى نقشه را از لبههاى كاغذ تعيين می کنند. اگر گزینهی Center the plot فعال شو د، نقشه ی مذکو ر

دقیقاً در وسط کاغذ حاب خواهد شد و فاصله ی آن از لبههای کاغذ مساوي خواهد بود.

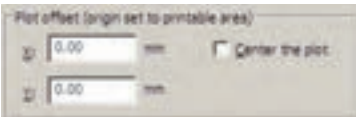

بخش Plot scale یکی از مهمترین تنظیمات پلات است. در این قسمت برای اتوکد تعیین میکنید که نقشهی ترسیم شده با چه مقیاسی بر روی کاغذ چاپ شود. میدانیم که در نقشهکشبی مقیاس های متفاوتی مانند ۱/۵۰ ۰۰/۱/۰۰ ۱/۲۰ و ...، برای نمایش نقشهها وجود دارد. باید توجه داشت که لازم نیست کاربر، نقشه را با مقیاس های مختلف ترسیم کند. وقتی همه ی نقشهها با یک مقیاس واحد ترسیم شد در فرمان پلات می توان مقیاس چاپی آن را تغییر داد و با هر ابعادی که مورد نیاز است از آن پلات گرفت. در این بخش وقتی گزینه ی Fit to paper فعال باشد به آن معناست که مقیاس خاصی برای پلات در نظر گرفته نمی شود و ابعاد نقشه ی چاپی به گونهای تنظیم میگردد که تمام محدوده ی تعیین شده در بخش Plot area، بر روی کاغذ تعیین شده در Paper size. جای داده میشود. این گزینه در شرایطی کارآیی

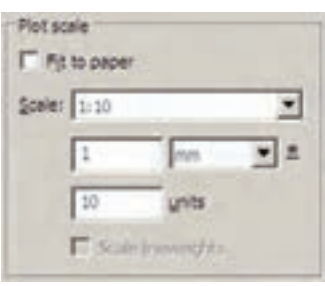

دارد که بخواهیم تنها تصویری کامل از نقشهی موردنظر بر روی كاغذ به نمايش درآيد.

اگر بخواهید نقشه را با مقیاس دقیقی چاپ کنید باید گزینهی Fit to paper را خاموش نمایید. در این حال برای اتوکد تعیین میکنید که هر یک میلیمتر از نقشه ی چاپی باید معادل چند واحد از رسمهای تهیه شده در صفحهی ترسیم باشد. با در نظر گرفتن مقیاس موردنظر ، کاربر محاسبه می کند که این معادلسازي بايد چگونه اعمال گردد. مثلاً اگر نقشه با واحد سانتی متر ترسیم شده باشد و بخواهیم آن را با مقیاس ۱/۱۰۰

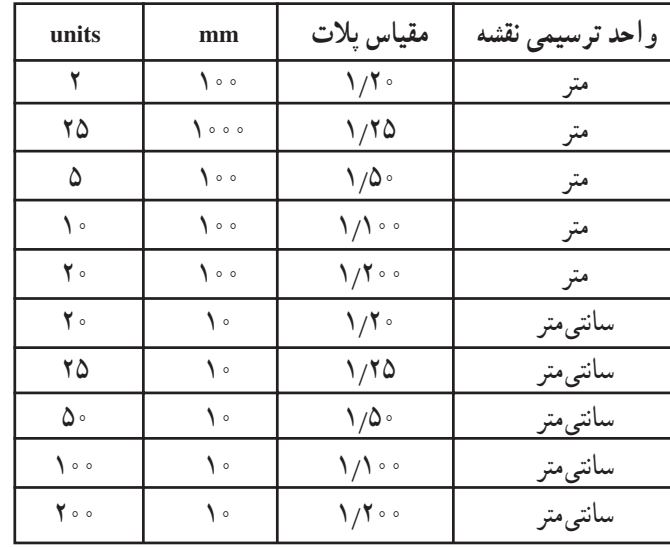

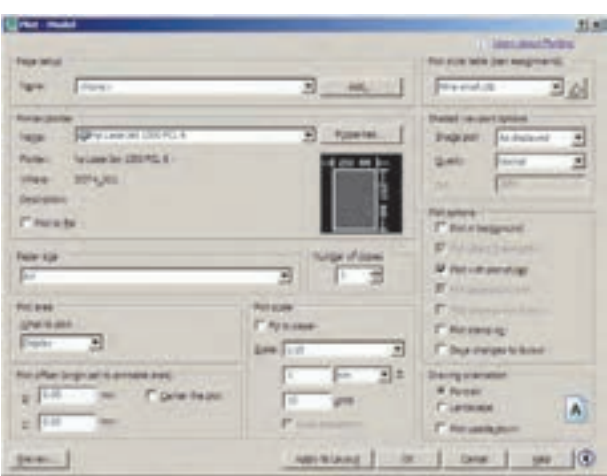

جاب کنیم، هر یک متر یا یکصد سانتی متر از نقشه باید در ۱۰

میلمی متر از کاغذ چاپ شود. بنابراین، در کادر mm عدد ۱۰ و

در کادر units عدد ۱۰۰ را وارد میکنیم یا آن که هر دو را بر

عدد ۱۰ تقسیم می کنیم و اولی را ۱ و دومی را ۱۰ قرار میدهیم. ملاحظه مي شود كه محاسبه و وارد كردن اين دو عدد به دو عامل

بستگی دارد ؛ اول واحد ترسیمی نقشه و دوم مقیاس موردنظر

جهت چاپ. در زير جدولي براي مقياس هاي متداول در

نقشه كشي ارائه شده است، تا كاربران بتوانند با مراجعه به آن،

اعداد بخش Plot scale را تنظیم نمایند.

اتو کد برای کاربرانی که با واحدهای انگلیسبی (اینج و فوت) کار می کنند این امکان را فراهم کرده است، که به جای mm از واحد inches استفاده کنند. بهطوری که با استفاده از پنجره ی کشویی آن، مے توان این واحد را تغییر داد. اما در ترسیمات متداول کشور ما همیشه از واحد میلی متر استفاده می شود و لذا واحد اینچ کاربردی ندارد. با زدن دکمهي (٢) در گوشهي پايين پنجرهي پلات، بخشهای تکمیلی تنظیمات آن باز میشود.

قواعدي در نقشه کشي وجود دارد که يکي از آن ها رعايت ضخامت خطوط است. در این قاعده خطوط برش خورده در پلان یا مقطع با ضخامت بیشتر و سایر خطوط بسته به دوری و نزدیکی شان با ضخامت کم تری ترسیم می شوند. خطوطی که در پلان دیده نمی شوند و اثر آنها که در سقف قرار دارند بر روی كف به صورت خطحين رسم مي گردد، با ضخامت بسيار نازك نشان داده میشوند. بنابراین، لازم است تا این قواعد در نقشهی يلات شده نيز رعايت شده باشد.

به خاطر دارید که در تعریف لایهها امکان تنظیم ضخامت خط (Lineweight) نیز برای اجزای لایه وجود داشت. یکی از قابلیتهای فرمان پلات آن است که می تواند نقشهها را با همین ضخامت تنظیم شده در لایهها پلات بگیرد. برای فعال کردن این قابلیت باید در بخش Plot options گزینهی Plot with plot styles خاموش و گزینه ی Plot object lineweights روشن شو د.

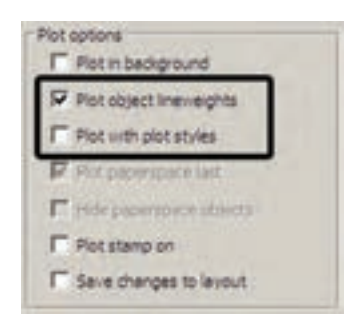

اما مشکل روش فوق آن است که رنگهای انتخاب شده برای لایهها و شکلها بدون هیچ تغییری بر روی کاغذ چاپی، اعمال می گردد. مثلاً اگر رنگ لایهی دیوارها آبی انتخاب شده باشد در پلات نیز به رنگ آبی چاپ می شود. این در حالی است که بسیاری اوقات لازم است تا نقشه به رنگ سیاه چاپ شود. بنابراین، روش دیگری وجود دارد که طی آن می توانید، ضمن تعریف یک شیوه ی پلات (Plot Style)، کلیه ی اطلاعات مربوط به چگونگي ضخامت، رنگ و ديگر ويژگي هاي خطوط چاپي را نيز در آن تعريف كنيد. در بخش Plot style table (pen (assignments شيو مھای پلات موجو د در پنجره ی کشويې به نمايش درامده است.

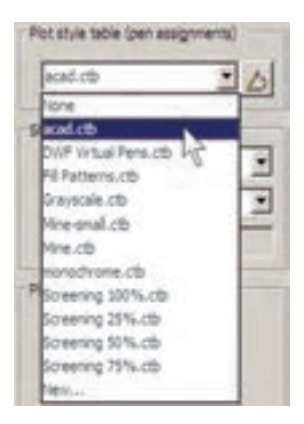

در انتهای این پنجره می توانید با کلیک بر روی ...New یک شیوهی پلات جدید تعریف نمایید. با انتخاب این گزینه پنجرهی Add Color -Dependent Plot Style Table باز می شود. در این پنجره با انتخاب Start from scratch تعریف یک شیوه ی پلات را از نو آغاز مے کنید.

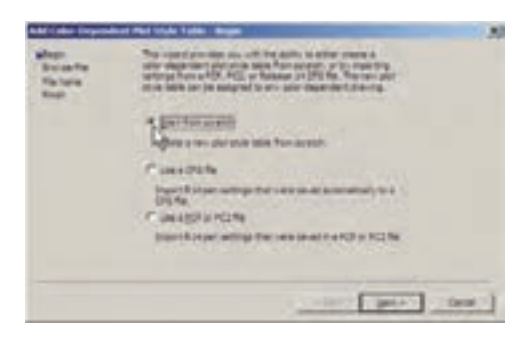

با زدن دکمهی Next به پنجرهی بعدی می روید . در این جا نامی ہرای این شیو وی پلات تایب می کنید تا اتو کد تنظیمات آن را با استفاده از این نام در یک فایل جدید ذخیره و نگهداری نماید.

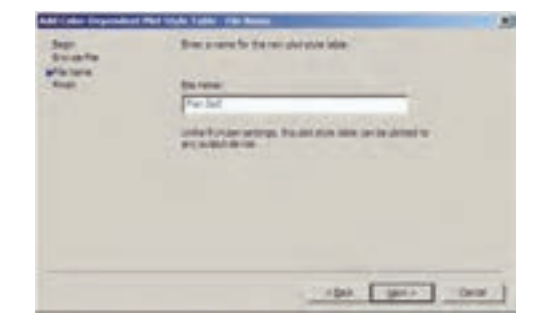

دکمهی Next را بزنید تا به پنجرهی بعدی وارد شوید. در اين ينحره يا فعال كړ دن گزينه ي Use this Plot style table for Color 1 تا Color 9 نمایش داده شدهاند. با انتخاب هر کدام از این ۲۵۵ رنگ در بخش Properties، تعیین می کنید که شکل های موجود در نقشه که با آن رنگ ترسیم شدهاند با چه ویژگی هایبی برروي كاغذ چاپ شوند . مهم ترين ويژگي هاي قابل تنظيم به شرح زيړند :

**ا۔۔ Color:** در این قسمت تعیین می کنید که رنگ انتخاب شده از نقشه با چه رنگی بر روی کاغذ چاپ شود. اگر گزینهی Use object color انتخاب شود همان رنگ شکل در حاب استفاده می شود و اگر بخواهید نقشه را به رنگ سیاه حاب کنید برای همهی رنگها در این قسمت Black را انتخاب می کنید. **۲\_Screening:** در این جا می توانید غلظت رنگ مورد استفاده در چاپ را تعیین نمایید. این عدد از صفر تا ۱۰۰ تغییر می کند و هر چه به صفر نزدیکتر باشد، میزان سفیدی این رنگ بیشتر خواهد بود و یا اصطلاحاً رقیقتر چاپ می شود.

**۳\_Linetype:** می توانید تعیین کنید که هر رنگ استفاده شده در نقشه با چه نوع خطي چاپ شود. اگر قبلاً نوع خطها را دقيقاً در لايهها تنظيم كردهايد، مي توانيد Use object linetype را فعال كنيد تا با همان نوع خط ترسيم شده پلات شوند.

Lineweight\_f: این قسمت به منظور تعیین ضخامت خط رنگ موردنظر به کار می رود. کلیه ی ضخامتهای صفر تا ۲/۱ میلی متر در این پنجره ی کشویی قابل انتخاب است که برای تعریف یک شیوهی پلات کامل باید حتماً این بخش را برای رنگهای مورد استفاده تنظیم نمود.

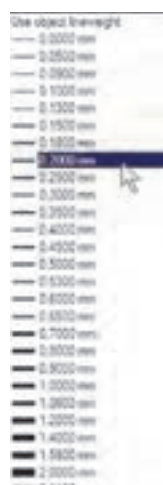

the current drawing، تنظیمات مربوط به این شبیوه ی پلات جدید تنها بر فایل نقشه ی جاری اعمال میشود. اما اگر گزینه ی Use this plot style table for new and pre- دوم ؛ یعنبی AutoCAD 2008 drawings فعال گردد، این شیوهی پلات برای همهی ترسیمات جدید اتوکد، که از این پس رسم شوند، به صورت پیشفرض در نظر گرفته می شود.

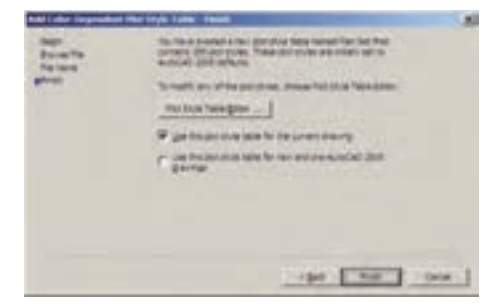

مهم ترین بخش تنظیمات مربوط به یک شیوه ی پلات جدول آن است كه با زدن دكمهى Plot Style Table Editor باز

مے شو د .

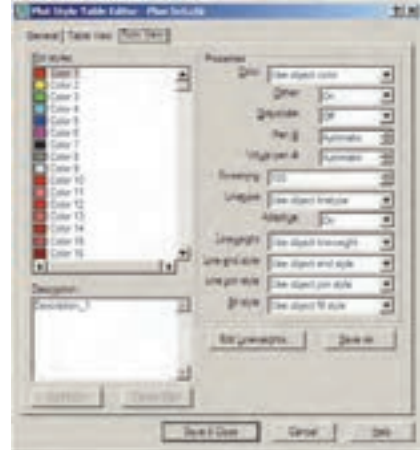

همانگونه که در فصل ششم در بخش رنگهای لایهها در اتوکد اشاره شد، چنانچه رنگهای به کار رفته در لایهها از مجموعه ی Index Color انتخاب شده باشد در این جا می توان تنظیمات مربوط به چاپ آنها را اعمال کرد. مجموعهی ۲۵۵ رنگ در کادر Plot styles دیده میشود، با این توضیح که ۹ رنگ اصلی با کدهای ۱ تا ۹ (که در پنجره ی رنگهای اتوکد بهطور مجزا در دسترس بودند) در ابتدای این کادر با نامهای

Line end style ... در این قسمت می توانید برای اتو کد تعیین نمایید که برای خطوطی که انتهای آنها در نقشه آزاد است، این انتها بر روی کاغذ حگونه پلات شود. گزینههای انتخابي در شکل زير ديده مي شود.

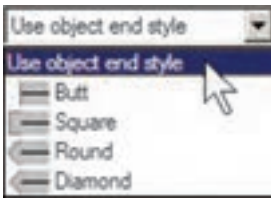

Line join style ... در این قسمت تعیین می کنید که خطوط شکسته، یا خطوطی که در ترسیم به یکدیگر برخورد کردهاند، در نقاط شکستگی یا اتصال به یکدیگر چگونه بر روی كاغذ چاپ شوند. گزینههای انتخابی را در شكل زير ملاحظه مى نماييد.

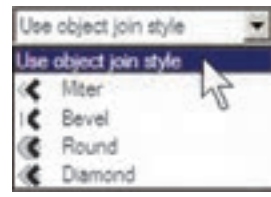

**Fill style \_V:** برای خطوطی که با ضخامت زیاد پلات می شوند می توانید تعیین کنید که با حه الگویبی درون ضخامت آنها پر شود. اگر مي خواهيد بهطور ساده پر شوند گزينهي Solid را انتخاب می نمایید. این قسمت عملاً برای خطوط نازک کار پر دی ندار د .

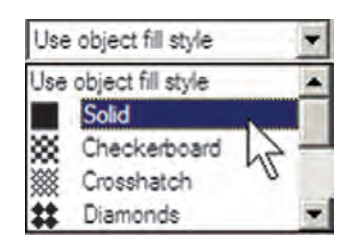

اگر خواستید ضخامت خطهای موجود در این پنجره را تغییر دهید، می توانید با زدن دکمهی ... Edit Lineweights به پنجره یورایش ضخامت خط بروید و با انتخاب هر یک از ضخامتهای موجود و کلیک بر روی دکمهی Edit

Lineweight آن را تغییر دهید. حنان حه ضخامت خطی را نیاز دارید که در این فهرست وجود ندارد میتوانید یکی از ضخامتهای بلااستفادهی موجود را به آن تغییر دهید و با زدن دکمهی Sort Lineweights فهرست ضخامتها را مرتب کنید و ضخامت جدید را در جای خود قرار دهید. در پایان، دکمهی OK را بزنید تا در پنجره ی تعریف شیوه ی پلات بتوانید از ضخامت خطهای ویرایش شده استفاده نمایید.

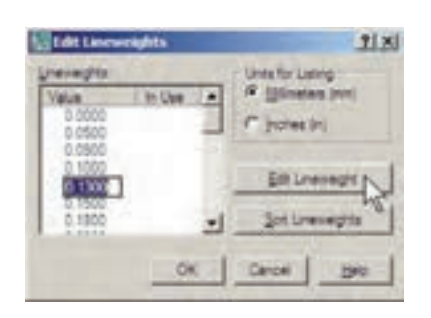

هنگامی که تنظیمات مربوط به تک تک رنگ های مورد استفاده در نقشه در پنجره ی شیوه ی پلات به اتمام رسید با زدن دكمه ي Save & Close به أخرين پنجره ي تعريف شيوه ي پلات باز میگردید و دکمهی Finish را در آن میزنید. ملاحظه می نمایید که نام شیوه ی پلات جدید در فهرست شیوهها اضافه شده است. برای اعمال هرگونه تغییری بر روی تنظیمات این شیوهی پلات کافی است بر روی دکمهی پلے کلیک كنيد تا مجدداً ينجرهي Plot Style Table Editor باز شود.

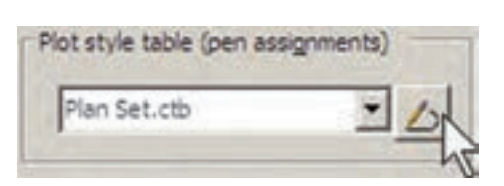

در کادر Shaded viewport options و در پنجره Shade Plot تنظیمات مربوط به چگونگی چاپ ترسیمات سه بعدی اتوکد تعیین میشود که در حال حاضر برای ترسیمات دو بعدی ما کاربردی ندارد. در پنجرهی Quality کیفیت چاپ تعیین می شود که می توانید از پایین ترین کیفیت یعنی Draft تا بالاترین كيفيت يعني Maximum را انتخاب نماييد. اگر خواستيد كيفيت چاپ را خود تعیین کنید می توانید Custom را فعال کنید و در

جعبه ی متن DPI عدد کیفیت را به واحد «نقطه در اینچ» وارد نمایید، که عموماً وقتی از ۳۰۰ به بالا تعیین شود، کیفیت مطلوبی خواهد داشت.

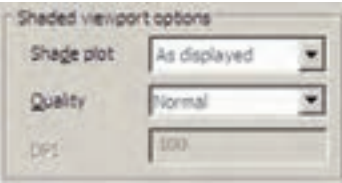

در کادر Drawing orientation، جهت قرار گیری نقشه بر روى كاغذ را تعيين مى نماييد. وقتى گزينه ي Portrait انتخاب شود، نقشه دقیقاً در همان جهتی که کاغذ از چایگر بیرون می آید بر روى أن جاب مى شود. اما اگر گزينه ي Landscape فعال گردد، نقشه بر روی کاغذ ۹۰ درجه می چرخد. چنان چه Plot upside-down را فعال نمایید در هر کدام از دو حالت قبل، نقشه بر روی کاغذ بهطور معکوس چاپ میشود، یعنبی ۱۸۰ درجه نسبت به آن حالت می حرخد.

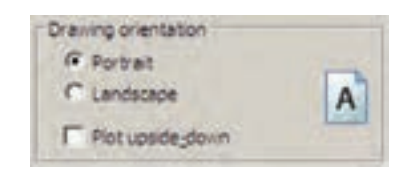

در پایان، برای مشاهدهی پیشنمایش چاپ میتوانید بر روی دکمه ی Preview کلیک کنید تا پنجره ی پلات موقتاً ناپدید شود و نقشه، آنگونه که قرار است بر روی کاغذ چاپ گردد، به شما نمایش داده شود.

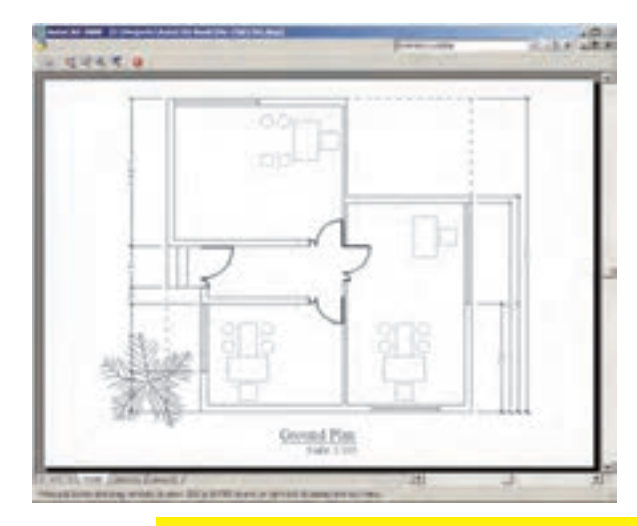

اگر پیش نمایش موردنظر برای شما مطلوب است می توانید، ضمن کلیک راست بر روی همین صفحه، از پنجرهی باز شده Plot را انتخاب كنيد تا عمليات جاب اجرا شود. جنان جه نياز بود تا تنظیمات جدیدی بر روی پلات صورت گیرد در پنجرهی باز شده با کلیک راست، Exit را کلیک می کنید تا به پنجره ی پلات باز گردید. همچنین می توانید بدون دیدن پیش نمایش پلات، برروی دکمهی OK در پنجرهی پلات کلیک کنید تا عملیات چاپ به انجام برسد.

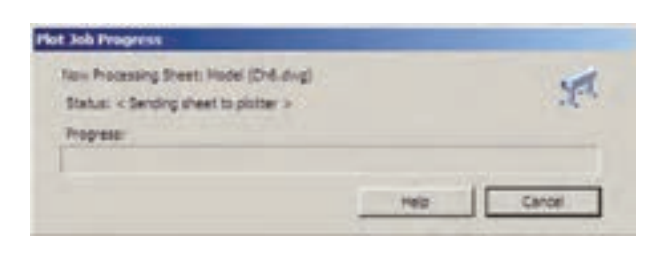

با اتمام عملیات جاب به خاطر داشته باشید که دو قابلیت در حافظهى اتوكد باقى مىماند ؛ اول تنظيمات مربوط به آخرين پلات اعمال شده در اتوکد و دوم شیوههای پلاتی که در اتوکد ایجاد کرده یا تغییر دادهاید. هر زمان که خواستید مجدداً یلات بگیرید با باز شدن پنجره ی پلات می توانید در پنجره ی کشویبی Name از کادر Page setup، گزینه ی <Previous plot> را انتخاب نمایید تا همهی تنظیمات آخرین پلات اجرا شده به این بلات حدید اعمال گردد.

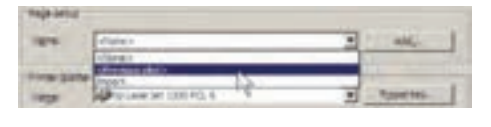

و رو د فايلهاي تصويري به اتوكد

بسیاری اوقات، در تنظیم صفحات خروجی نهایی، لازم است تا تصویری به صورت فایل گرافیکی در کنار یا زمینهی نقشه ی ترسیم شده به نمایش در آید. این تصویر ممکن است نقشه یا عکس هوایی منطقه، تصاویر واقعی از سایت مورد طراحی، نقشه ی اولیه ی اسکن شده، آرم شرکت یا شهرداری منطقه و ... باشد. در این حال لازم است و می توان این فایل گرافیکی را به صفحهی ترسیم وارد کرد و با تنظیم اندازهی آن، مکان دقیق

قرارگیری تصویر را در محدودهی حاب تعیین نمود. برای ورود فایل گرافیکی به محیط اتو کد از منوی Insert فرمان ... Raster Image Reference را اجرا می کنیم.

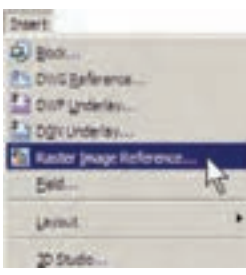

پنجره ی Select Image File باز می شو د و می توانید فایل گرافیکی موردنظر را از داخل کامپیوتر خود (My Computer) انتخاب نمایید و دکمهی Open را بزنید.

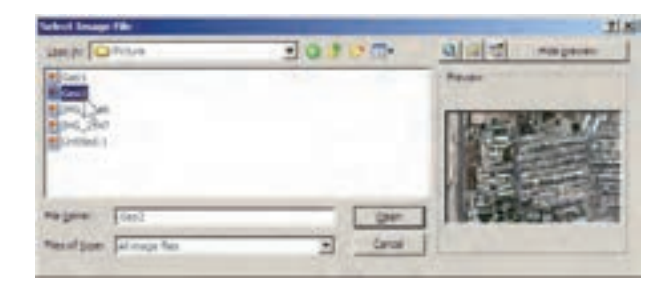

به پنجرهی جدیدی با عنوان Image وارد میشوید که بیش تر تنظیمات آن مشابه پنجره ی Insert Block است که پیش تر در فصل ۶ دربارهي آن توضيح داده شد. در اين پنجره تعيين می کنید که نقطهی قرارگیری، مقیاس و زاویهی دوران آن برروی صفحه ي ترسيم چه باشد. با زدن دكمه ي OK تصوير به صفحه ي ترسيم منتقل مي شود.

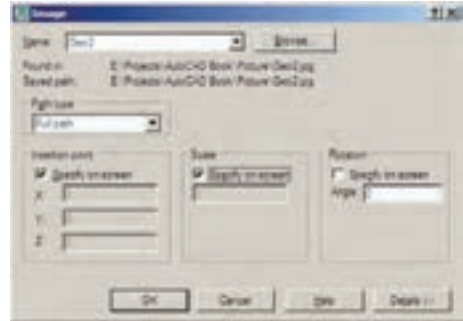

هرلایهای که ضمن ورود فایل گرافیکی به صفحه، جاری باشد تصویر مذکور در آن قرار می گیرد و کادری با همان رنگ و مشخصات لایه به دور آن قرار میگیرد.

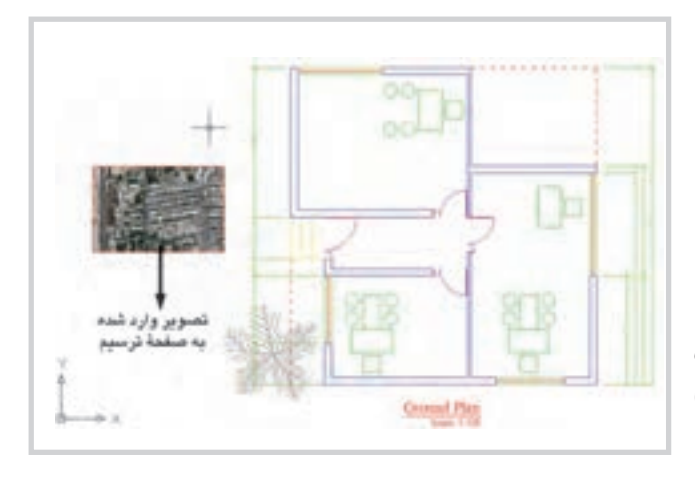

اکثر عملیات ویرایشی شکل ها، مانند کیے، جابهجایے، تغییر مقیاس، دوران و ... بر روی شکل وارد شده به محیط، کار می کنند و می توانید به سادگی وضعیت آنها را در صفحه تنظیم نمایید. با دوبار کلیک بر روی کادر پیرامون شکل، پنجرهی Image Adjust باز می شود و از طریق آن امکان تغییر روشنایی (Brightness)، تضاد رنگی (Contrast) و محو شدن (Fade) برای این تصویر فراهم می شود.

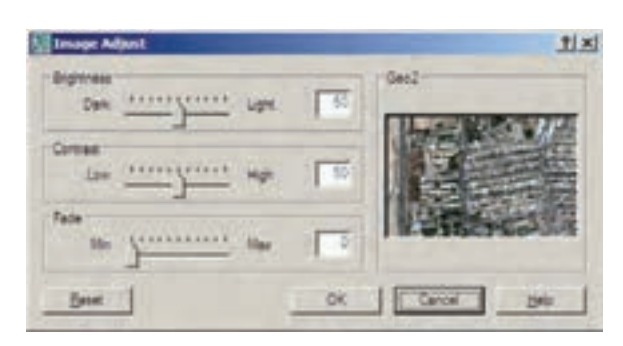

چنانچه تصوير فوق|لذكر با ديگر ترسيمات موجود اتوكد تلاقی داشت، ممکن است بر روی این شکلها قرار بگیرد و برخي از آنها ديده نشود.

در این حالت کادر پیرامون تصویر را انتخاب و از منوی Tools فرمان Draw Order گزینه ی Send to Back را اجرا مي کنيم. اگر خواستيم برعکس عمل شود و تصوير موجود به جلوی شکل های ترسیمی انتقال یابد، گزینهی Bring to Front را کلیک میکنیم.

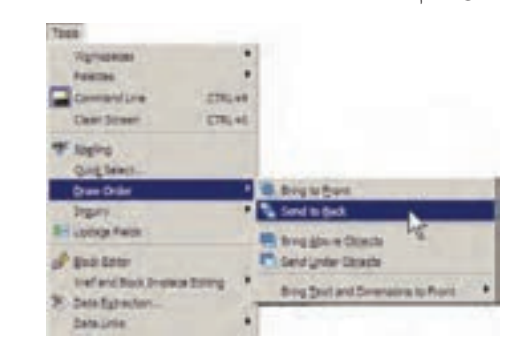

چنانچه بخواهیم تصویر موردنظر به حالت شفاف درآید و در برخورد با هر شکلی، آن را از پشت خود نشان دهد با اجرای فرمان Modify>Object>Image>Transparency وانتخاب تصوير مذكور، أن را فعال (ON) و براي انصراف از اين قابليت، أن را غيرفعال (OFF) مي كنيم.

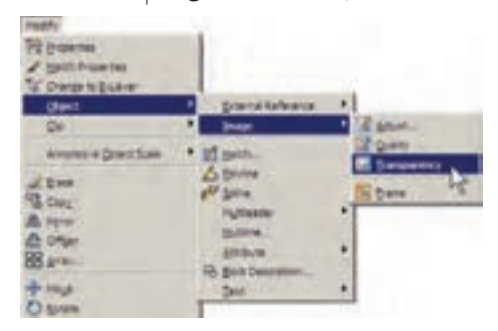

اگر خواستید کادر پیرامون تصاویر را حذف کنید از همین زیر مجموعه فرمان های Modify. گزینه ی Frame را انتخاب و

آن را بر روی صفر تنظیم می کنیم. برای بازگشت از این قابلیت آن را بر روی ۱ تنظیم میکنیم. توجه داشته باشید که همهی عملیات ویرایشی اتوکد با استفاده از کادر پیرامون تصویر صورت می پذیرد و زمانی که حذف شود امکان اجرای این نمونه عملیات بر روي تصوير وجود نخواهد داشت.

هر زمان که فایل تصویری رابه روش فوق درون محیط ترسیم اتوکد قرار دهیم و بخواهیم فایل نقشهی تولید شده را برروي حافظهي قابل جابهجايي، مانند ديسكت يا سي دي (CD) به کامپیوتر دیگری منتقل نماییم حتماً لازم است فایل گرافیکی مذکور را نیز به همراه فایل اصلی نقشه، بر روی حافظه کپی کنیم و أن را انتقال دهيم.

دریافت فایل خروجی گرافیکی از اتوکد

گاهی اوقات لازم میشود ترسیمات اعمال شده در اتوكد، به صورت یک فایل گرافیکی، در دیگر نرم|فزارها مورد استفاده قرار بگیرند. روشهای مختلفی برای دریافت فایل گرافیکی از اتوکد وجود دارد. بهترین روشی که به این منظور وجود دارد یلات گرفتن از محیط اتو کد با استفاده از یک چاپگر فایل گرافیکی است تا خروجي پلات از طريق گزينـهي Plot to file (كه قبـلاً توضیح داده شد) درون یک فایل گرافیکی ذخیره شود. می توانید برنامه ی نصب چنین چاپگر هایی را بیابید و بر روی ویندوز نصب کنید. اما اتوکد خود نیز امکان نصب چنین چاپگرهای اختصاصی ۱٫ دار د .

وقتي برنامهي اتوكد بر روي ويندوز نصب مي شود چند حایگر گرافیکی را نیز نصب می نماید. کافی است برای دریافت خروجي گرافيکي، فرمان Plot را اجرا کنيد و از فهرست حایگرهای موجود در پنجره ی پلات، یکی از آنها را انتخاب نمایید و سایر عملیات مربوط به پلات را، آنگونه که آموختهاید، ادامه دهند.

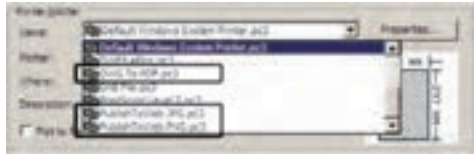

Drawing Utilities می رویم و زیر فیرمان Audit را اجبرا

PAL-JA  $198.40$ **CTIL-4P W. PACKOR** 

سؤالي پرسيده مي شود مبني بر اين که آيا مي خواهيد همه ي اشكالات يافت شده برطرف شوند. درياسخ بايد Y (ابتداى كلمهى Yes) زده شود. این سؤال با عبارت زیر پرسیده می شود : Fix any errors detected? [Yes/No] به این ترتیب کل فایل بررسی می شود و اشکالات آن درصورت امکان برطرف می گردد. روش دوم زمانی است که فایل آنقدر آسیب دیده است که امکان باز کردن آن در محیط اتو کد وجود ندارد. در این حال قبل از باز کردن (Open) فایل، زیر فرمان . . . Recover را از فرمان Drawing Utilities در منوی File اجرا می کنیم. پنجره ی Select File باز می شود و از ما می خواهد تا مسیر و نام فایل آسيب ديده را تعيين نماييم.

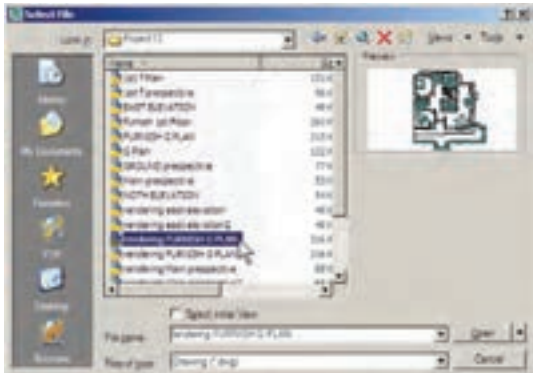

۱ــ حايگر توليدكنندهي فايل PDF قابل باز شدن در می کنیم . نرم افزارهای Acrobat با عنوان DWG To PDF.

این حایگرها عبارتاند از :

۲\_ چاپگر تولیدکنندهی فایل JPG، که یکی از متداولترین فایل های گرافیکی قابل استفاده در اکثر نرم افزارهای ویندوز است، ما عنوان PublishTo Web JPG.

۳\_ حایگر تولیدکننده ی فایل گرافیکی PNG با عنوان .PublishToWeb PNG

وقتي عمليات چاپ با اين چاپگرها به انجام رسيد پنجرهاي باز می شود که مکان و نام ذخیرهسازی فایل گرافیکی را سؤال مي كند و بدين ترتيب فايل خروجي گرافيكي در حافظهي كامپيوتر ذخیره می شود. در زیر، این پنجره را که برای حایگر فایل JPG باز شده است، ملاحظه می کنید.

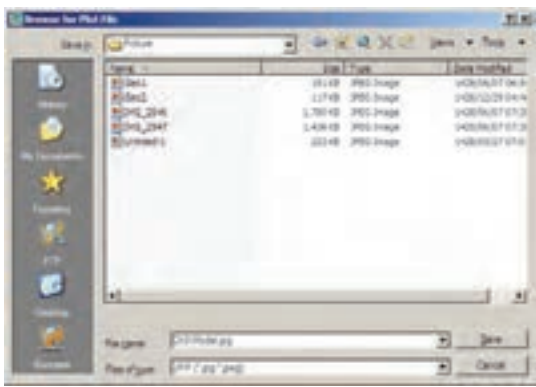

رفع اشكالات فني فايلها

بعضبي اوقات فايل هاي نقشه ي اتوكد آسيب مي بينند . اين آسیب ممکن است به دلیل حادث شدن یک خطا در میان اجرای برنامه ی اتوکد یا ویندوز، قطع برق در هنگام استفاده از اتوکد، بهوجود آمدن سکتور خراب بر روی دیسکتی که فایل اتوکد در آن ذخیرہ شدہ، انتقال فایل از یک نگارش اتوکد به نگارشے دیگر ، استفاده از یک اسکرییت خارجی درون فایل و ... باشد. چنانچه آسیب مذکور خیلی شدید نباشد، اتوکد می تواند این فایل را ترمیم و بازسازی کند. این ترمیم به دو روش صورت می گیرد.

اگر فایل مذکور در اتوکد باز شده باشد و بخواهیم اشکالات فنی أن را برطرف نماییم از منوی File به فرمان

با انتخاب فايل و زدن دكمه ي Open پنجره ي متني اتوكد ظاهر می شود و کلیه ی بخش های فایل انتخاب شده را، ضمن اصلاح اشکالات موجود، باز می کند. ضمناً گزارشی مبنی بر خطاهای پیدا شده ارائه میدهد.

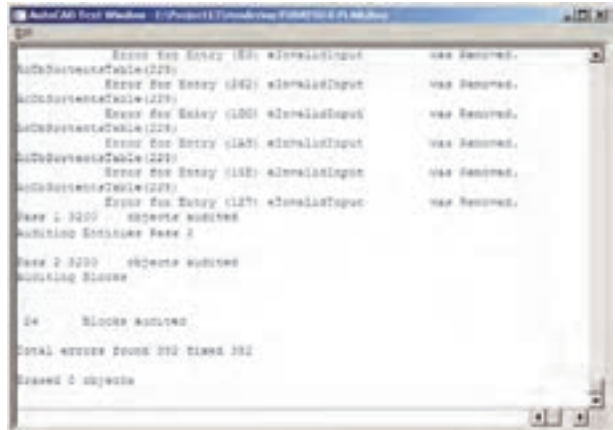

در پایان، پنجرهی زیر، که نشان دهنده ی پایان این عملیات است، نمایش داده شده و با زدن دکمهی OK فایل ترمیم شده در محيط اتوكد باز مے شود.

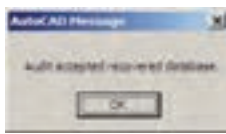

استفاده از فایلهای بشتیبان

در اکثر برنامههای حرفهای امکانات تهیهی پشتیبان (Backup) از فایل های در حال اجرا وجود دارد. این فایل ها در شرایطی که به دلیل بروز خطایی در برنامه یا ویندوز، محیط برنامه بسته می شود، به پاری کاربر می آیند تا اطلاعات پیشین بازیابی شود و از دست نرود.

اتو کد نیز برای کاربران دو راهکار تهیهی فایل های پشتیبان قرار داده است، که به صورت خودکار آنها را ذخیره می کند. هر زمان که خطاهای مذکور در برنامه پیش آید، پس از باز شدن مجدد برنامهي اتوكد، پيغامي به صورت زير ظاهر مي شود و اظهار می دارد که در آخرین استفاده ی شما از یک فایل، برنامه به خطایی برخورد کرده و بسته شده است و هماکنون می توانید به جای باز

كردن آن فايل، از فايل هاي پشتيبان (تهيه شده توسط اتوكد) استفاده نماسد.

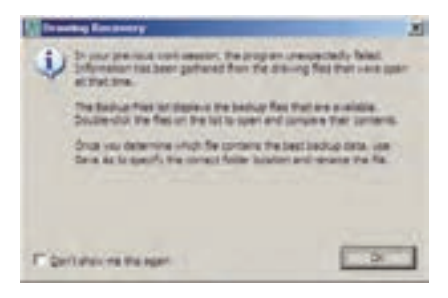

ما ود ود به صفحه ی اتو کد پنجره ی Drawing Recovery Manager باز می شود و فایل های پشتیبان ذخیره شده را نمایش مي دهد. فايلي كه يسوند \$sv دارد به طور خودكار توسط اتوكد ذخيره شده است. فايل با يسوند dwg همان فايلي است كه كاربر ضمن انجام كار در آخرين فرمان Save ذخيره كرده است. فايل دارای پسوند bak، نیز فایلی است که به صورت کمکی هنگام ذخیرهسازی فایل اصلی dwg در همان مسیر ذخیره میشود. هر کدام از این فایل ها را که کلیک کنید، جزئیات آن به همراه آخرین تاریخ و ساعت ذخیرهسازی در بخش Details به نمایش درمی آید و پیش نمایش آن در بخش Preview نشان داده میشود. از مشخصات نشان داده شده می تو انید آخرین فایل ذخیر ه شده پیش از بروز خطا را بیابید و با دوبار کلیک بر آن، فایل موردنظر را باز كنيد.

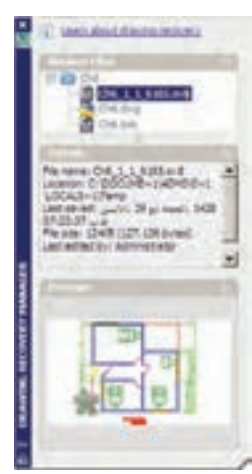

اين ينجره از طريق منوي File فرمان Drawing Utilities زير فرمان . . . Drawing Recovery Manager نيز قابل

دسترسی است. ملاحظه می کنید که اگر کاربر فایل مذکور را تاکنون ذخیره نکرده باشد تنها فایلی که به عنوان پشتیبان دراین پنجره نمایش داده خواهد شد فایلی است که به صورت خودکار با پسوند \$sv ذخیره شده است. برای تنظیم این فایل از منوی Tools فرمان ...Options را اجرا كنيد تا پنجره ي زير باز شود. آنگاه، به بخش Open and Save بروید.

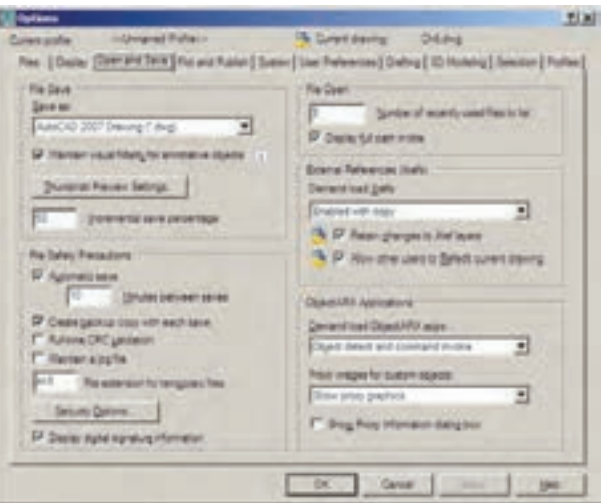

در كادر File Safety Precautions كزينهاي را با عنوان Automatic saveمی بینید که فعال است. در واقع همین قابلیت است که با فعال بودن آن، امکان ذخیرهسازی خودکار پشتیبان فایل ها در اتوکد فراهم می شود. در جعبهی متن Minutes between saves تعیین می کنید که هر چند دقیقه یک بار اتوکد اقدام به ذخیرهسازی پشتیبان نماید. در جعبهی متن File extension for temporary files يسوند فايل يشتيبان تعيين می شود، که بهتر است آن را تغییر ندهید.

#### پاکسازی فایلهای اتوکد

با پایان یافتن ترسیم نقشه در محیط اتوکد، میتوانید اضافات آن را پاکسازی نمایید تا حجم آن نیز کاهش پابد و فعالیتهای بعدی بر روی آن آسانتر شود. در پاکسازی فایلها، اتوکد با یک جستوجوی دقیق درون فایل، کلیهی تعاریف اضافی را که ضمن کار ایجاد شده ولی استفاده نشدهاند پیدا می کند و به نمایش می گذارد. این تعاریف شامل موارد زیرند :

۱ــ بلوکهای استفاده نشده ۲\_ شیوههای اندازهگذاری استفاده نشده ۳\_ لایههای به کار نرفته ۴\_ نوع خطهای اضافه شده و به کار گرفته نشده ۵\_ شيو ههاي پلات اضافه ۶\_ شیوههای متن به کار نرفته جنانچه بخواهید می توانید برخی یا همهی این تعاریف اضافی را از فایل موردنظر حذف کنید.

برای اجرای عملیات پاکسازی، زیر فرمان ...Purge را از فرمان های Drawing Utilities در منوی File اجرا می کنید. در این صورت پنجرهی Purge باز می شود و فهرست تعاریف فوق را به نمایش می گذارد. مواردی که دارای علامت + هستند، حاوي تعاريف اضافي اند، كه مي توانيد با انتخاب هر كدام و زدن دكمهي Purge در پايين پنجره، آن را حذف نماييد. اگر خواستيد همه ی تعاریف اضافی را یکباره حذف نمایید بر روی دکمه ی Purge All کلیک می کنید. در این حال برای حذف هر کدام از موارد، سؤالي مبني بر اطمينان از پاک شدن آن به نمايش درمي آيد.

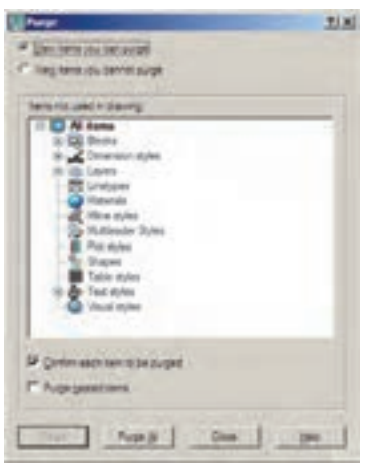

کار کردن بر روی چندین فایل

اتوکد از جمله برنامههایی است که امکان باز کردن و کارکردن همزمان بر روی چندین فایل را میدهد. بنابراین، شما می توانید هنگام کار کردن در یک فایل، به سادگی فایل جدیدی را با فرمان New از منوى File ايجاد كنيد يا فايل ذخيره شدهاي را با استفاده از فرمان Open همین منو باز نمایید. باز بودن از یک فایل به فایل دیگر منتقل نمایید. برای حرکت مبان فایل های همزمان جندین فایل می تواند مرور اطلاعات موجود در هر کدام باز شده می توانید از منوی Window بر روی هر کدام از فایل های را، که با دیگر فایل ها مرتبط است، برای کاربر آسان سازد. مثلاً \_ مورد نظر کلیک کنید. در این منو فایل جاری با علامت V نشان می توانید با استفاده از فرمان های Cut/Copy/Paste، که در داده می شود. اکثر برنامههای ویندوز وجود دارند، قسمتهایی از یک نقشه را

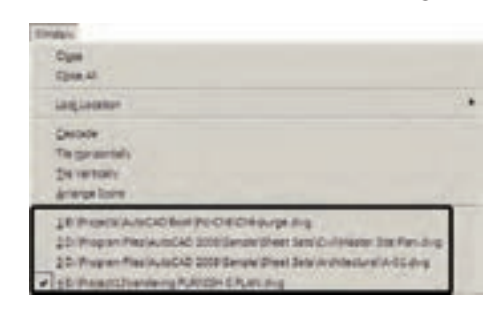

Arrange lcons L Tile Vertically Tile Horizontally استفاده نمایید. نمونهای از این نمایش ها را در زیر ملاحظه مے نمایید.

برای حرکت سریع در میان فایلهای باز شده می توانید از دکمههای کمکی Ctrl+F6 استفاده نمایید. برای مرتب کردن نمایش فایل های باز شده می توانید از فرمان های Cascade.

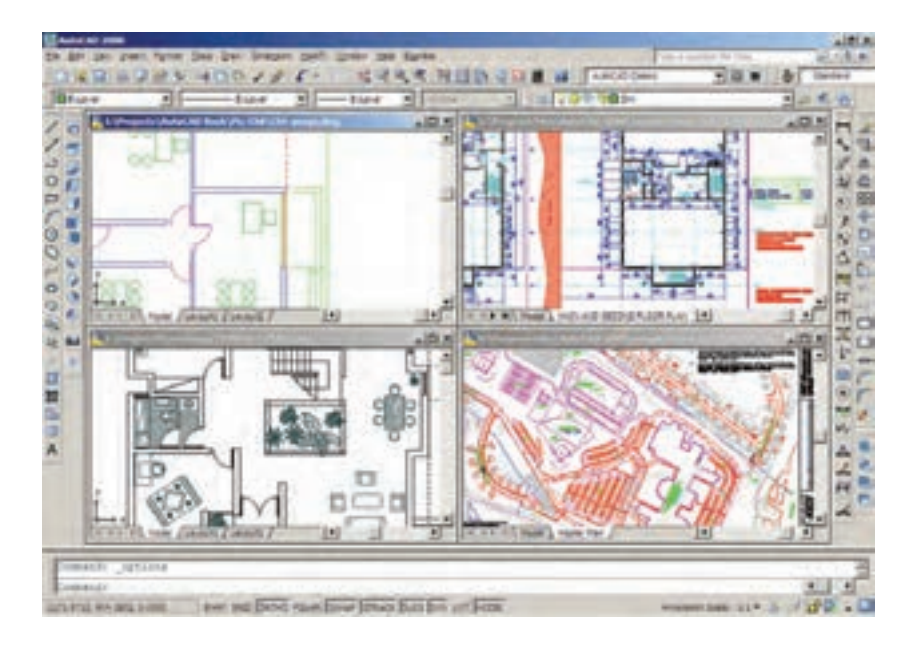

هر زمان که خواستید فایلی را ببندید، بدون آن که بقیه ی بستن همه ی فایل ها و باز نگه داشتن محیط اتو کد فرمان Close فایل ها بسته شوند، ابتدا آن را به صورت جاری درآورید و فرمان All را اجرا نمایید. Close را از منوی Window یا منوی File اجرا کنید. برای

سؤالات و تمرینهای فصل هشتم

۱ــ در تنظیمات چاپگر موردنظر در فرمان پلات. پنجره ی Changes to a Printer Configuration File چه کاربردی دارد؟

Abbott D, AutoCAD<sup>®</sup> Secretes every user should know, Wiley Phblishing, Inc. Indiana, 2007

Allen L, Scott O, AutoCAD®: Professional Tips and Techniques, John Wiley & Sons, Inc. Indiana, 2007

Autodesk, Inc, AutoCAD<sup>®</sup> 2008 Help, 2007

Grabowski R, The Illustrated AutoCAD® 2008 Quick Reference, Autodesk Press, 2007 Finkelstein E, AutoCAD<sup>®</sup> 2008 and Auto CAD\$ LT 2008 Bible, Wiley Publishing, Inc. Indiana, 2007

Omura G, Mastering AutoCAD® 2008 and AutoCAD® LT 2008, John Wiley & Sons, Inc. Indiana, 2007

Yarwood A, Introduction to AutoCAD<sup>®</sup> 2008: 2D and 3D Design, Newnes, Oxford, 2007

Finkelstein E, AutoCAD® 2007 and AutoCAD® LT 2007 Bible, Wiley Publishing, Inc. Indiana, 2006

Grabowski R, Using AutoCAD® 2005 Basics, Autodesk Press, Australia, 2005 Finkelstein E, AutoCAD® 2002 Bible, Hungry Minds, Inc, New York, 2002 Hood J D. Easy AutoCAD®, McGraw-Hill, 1987

Tickoo S, AutoCAD®: A Problem Solving Approach, Delmar Publishers, 1995

۔ هندسه مقدس، فلسفه و تمرین نوشته رایرت لولر ترجمه : هایده معبری ۔ مؤسسه مطالعات و تحقیقات فرهنگے، تھران،  $149A$ 

\_ احیای هنرهای از یاد رفته، مبانی معماری سنتی در ایران به روایت استاد حسین لرزاده نوشته : مهناز رئیس زاده، حسین مفید ۔ انتشارات مولی ۔ تعران ۔ ۱۳۷۴ ے هندسه و تزئین در معماری اسلامی ــ نوشته گل دو نحیب اوغلو ، ترجمه مهرداد قیومی بیرهندی، انتشارات روزنه ــ تهران

 $\gamma$ 

ــ طاق و قوس در معماری ایران، نوشته حسین زمرشیدی، انتشارات مؤسسه کیهان، تهران، ۱۳۷۳

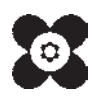